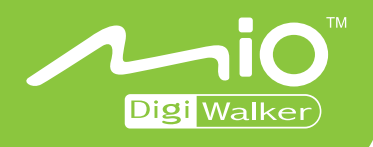

## **C510 Manuel d'utilisateur**

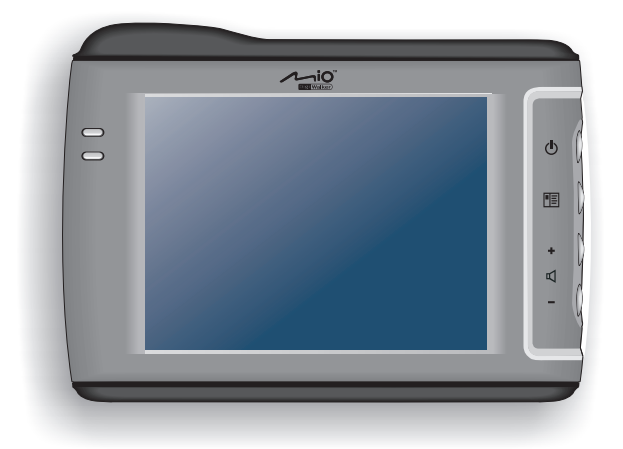

www.mio-tech.com

**Version:** R02 (EU)

#### **Marques commerciales**

Le mot, la marque et les logos Bluetooth sont la propriété de Bluetooth SIG, Inc. Tous les noms de marques et de produits sont des marques commerciales ou des marques déposées de leurs sociétés respectives.

#### **Remarque**

Les informations contenues dans le présent document sont sujettes à des modifications sans préavis.

#### Table des matières

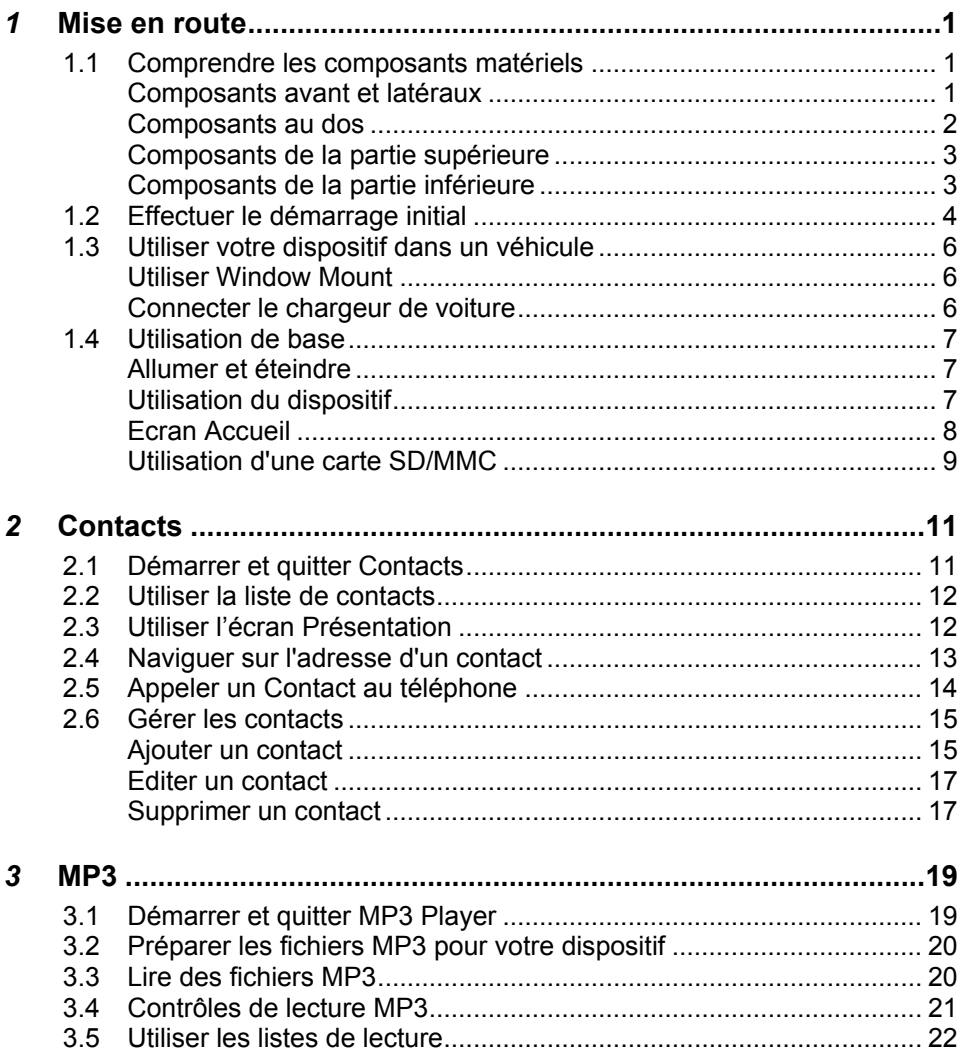

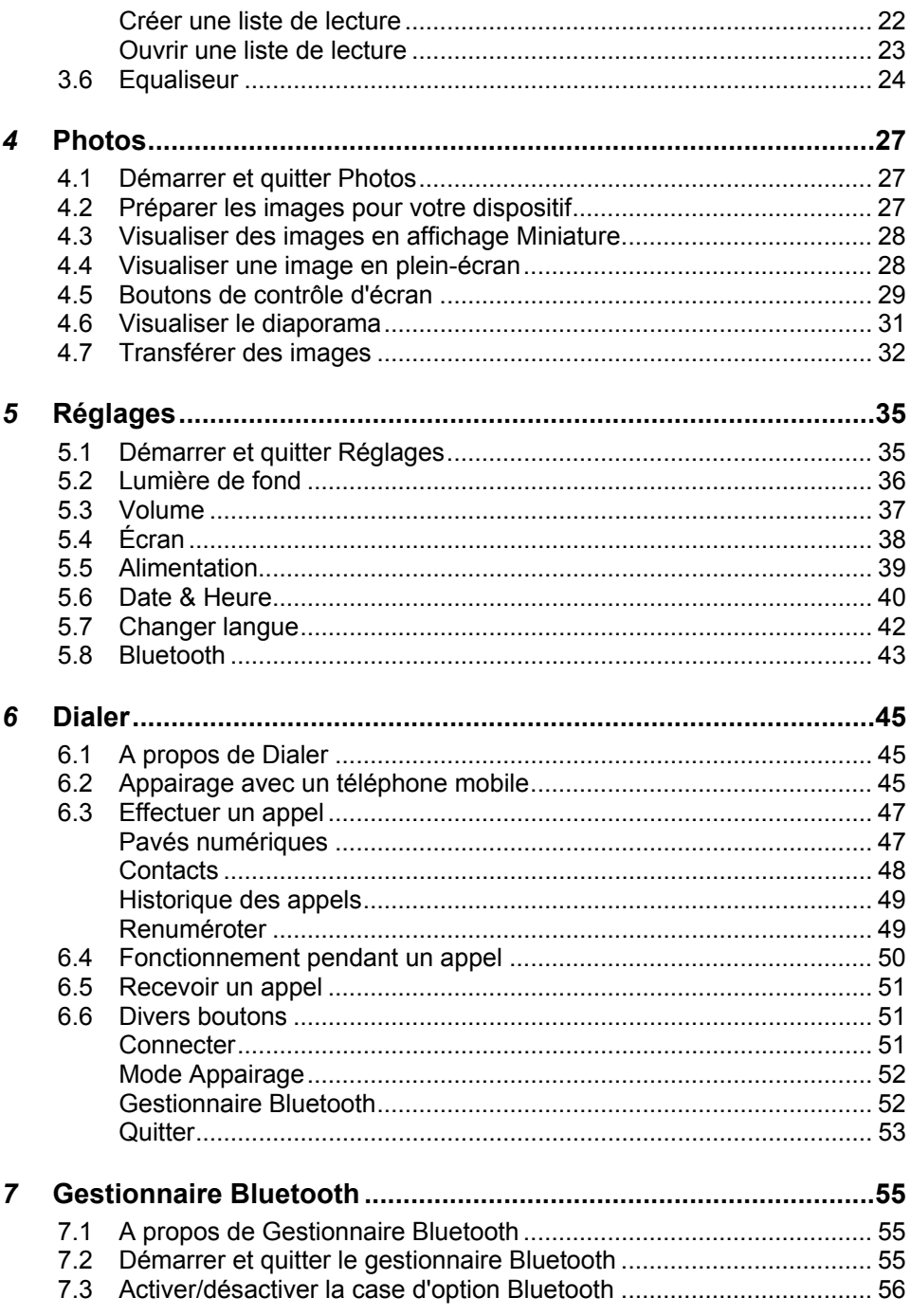

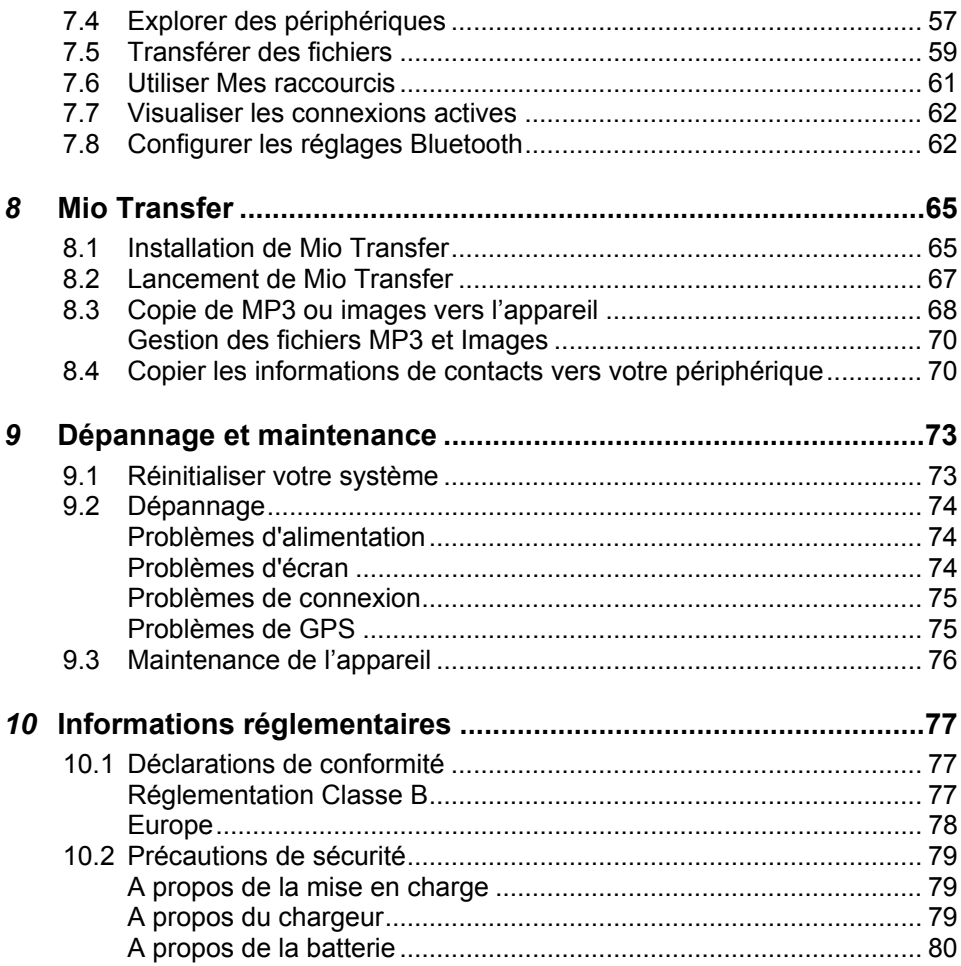

### Précautions et avertissements **avertissements Précautions et**

- z Pour votre propre sécurité, n'utilisez jamais les boutons de l'appareil lorsque vous conduisez.
- Utilisez cet appareil avec prudence. Cet appareil n'est destiné à être utilisé qu'en tant qu'aide à la navigation. Il n'est pas destiné à donner des mesures précises de direction, de distance, de position ni de topographie.
- L'itinéraire calculé n'est donné qu'à titre indicatif. Il appartient à l'utilisateur de respecter les panneaux de signalisation et la réglementation routière locale.
- Lorsque vous sortez de votre voiture, ne laissez pas l'appareil sur le tableau de bord si ce dernier est exposé directement au soleil. Toute surchauffe de la batterie risque de causer un dysfonctionnement et peut présenter un danger.
- Le GPS est opéré par le gouvernement des États-Unis, qui a l'entière responsabilité de ses performances. Toute modification du système GPS est susceptible d'affecter la précision de tous les équipements GPS.
- Les signaux satellites GPS ne peuvent pas passer à travers les matériaux solides (à l'exception du verre). Lorsque vous vous trouvez dans un tunnel ou dans un bâtiment, le positionnement GPS n'est pas disponible.
- Il faut au moins 4 signaux satellites GPS pour déterminer votre position GPS actuelle. La réception des signaux est susceptible d'être affectée par des facteurs tels que le mauvais temps, ou des obstacles au-dessus de vous (par exemple des arbres ou des bâtiments).
- Il est possible que les périphériques sans fil interfèrent avec la réception des signaux satellite et causent une instabilité dans la réception du signal.

Un support pour automobile est nécessaire lorsque vous utilisez l'appareil en voiture. Nous vous recommandons de placer l'appareil dans un endroit approprié et d'éviter les endroits indiqués ci-dessous.

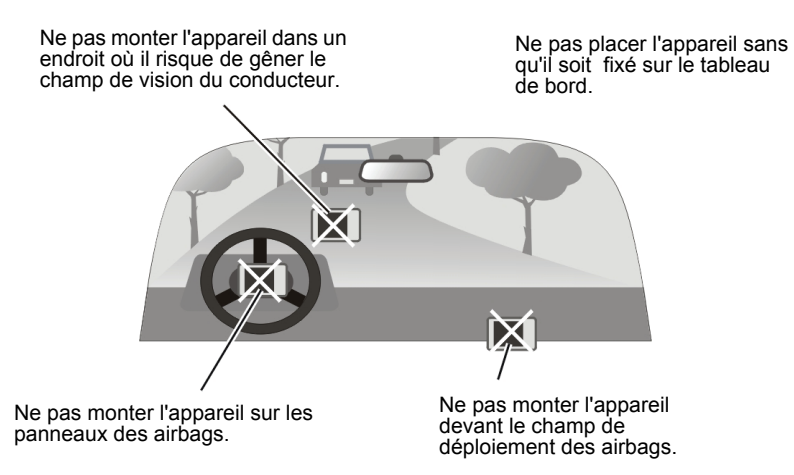

# <span id="page-8-0"></span>**1** Mise en route

#### 1.1 Comprendre les composants matériels

**REMARQUE:** En fonction du modèle que vous avez acheté, il se peut que la couleur de l'appareil soit légèrement différente de la couleur dans les illustrations du présent manuel.

#### Composants avant et latéraux

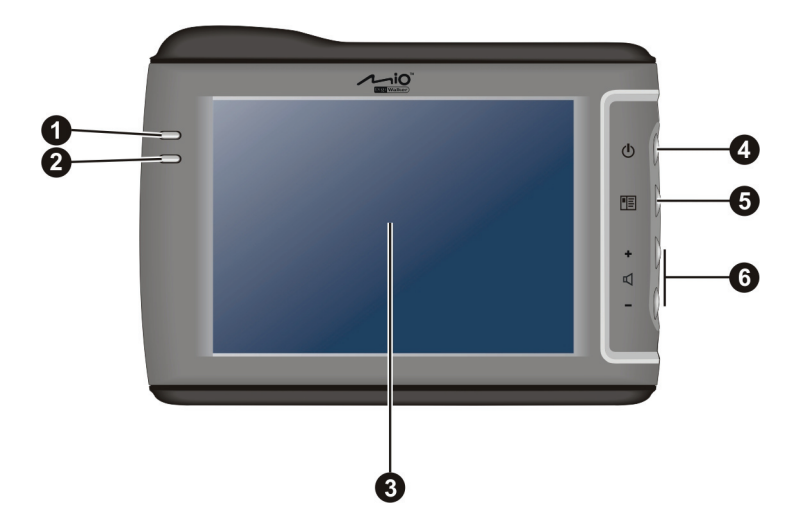

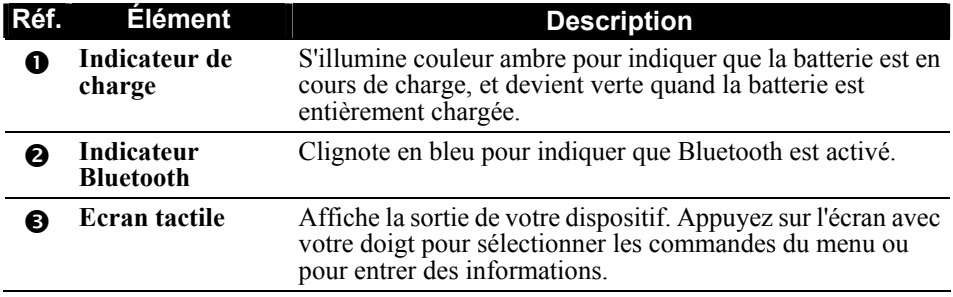

<span id="page-9-0"></span>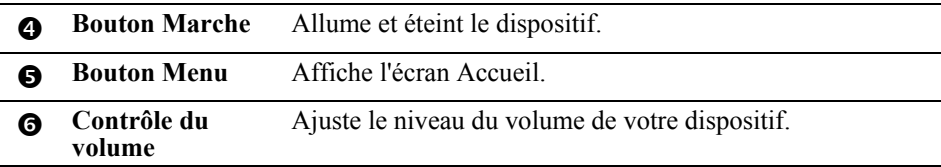

#### Composants au dos

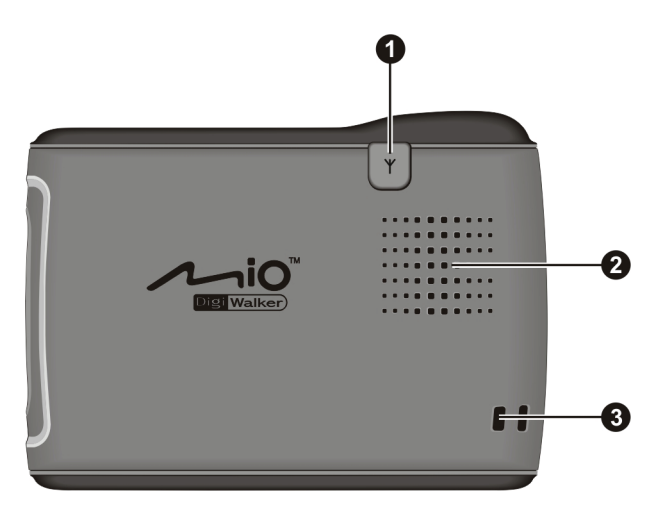

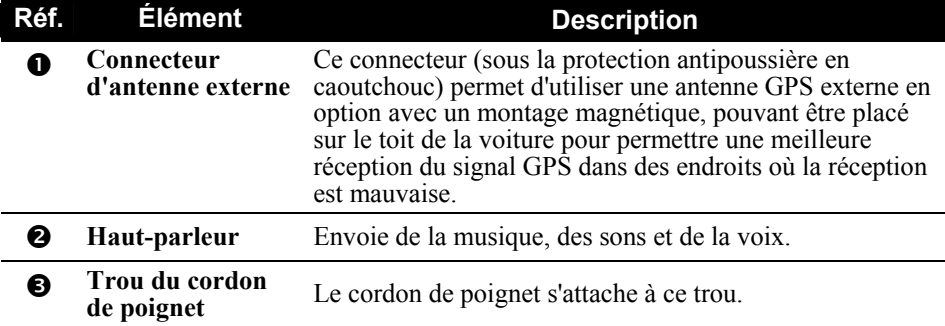

#### <span id="page-10-0"></span>Composants de la partie supérieure

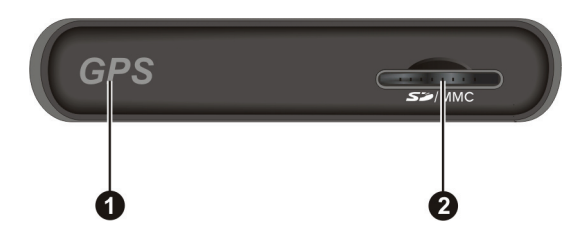

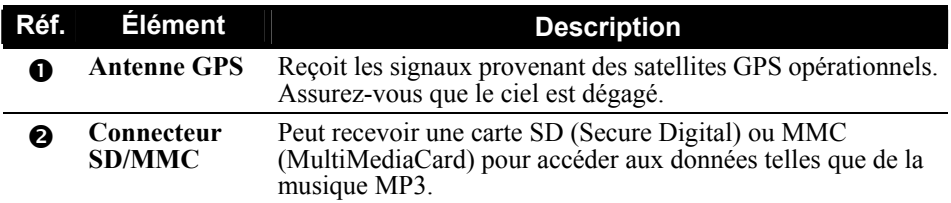

#### Composants de la partie inférieure

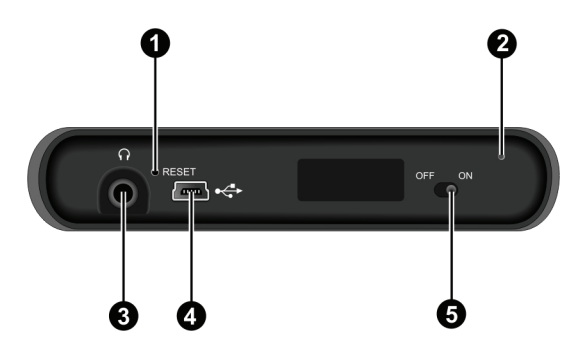

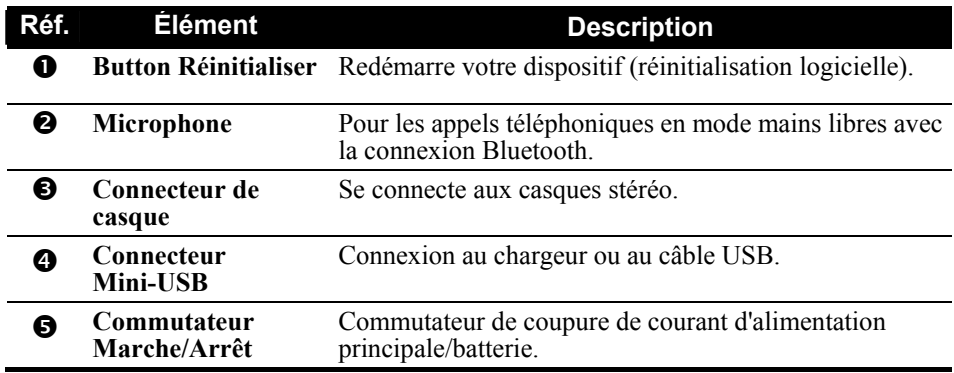

#### <span id="page-11-0"></span>1.2 Effectuer le démarrage initial

1. Utilisez un stylo pointu, faites coulisser le commutateur ON/OFF sur la position ON.

**PRÉCAUTION :** Laissez toujours le commutateur ON/OFF sur la position ON en utilisation normale.

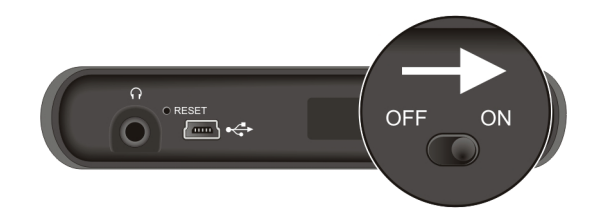

- 2. Votre dispositif s'allume.
- 3. L'écran "Changer langue" apparaît. Appuyez sur le bouton fléché gauche/droite pour sélectionner la langue désirée. Appuyez ensuite sur le  $\mathbf{b}$ outon  $\mathbf{v}$

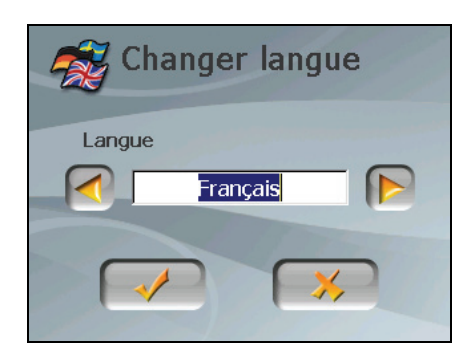

4. L'écran "Date & Heure" apparaît. Appuyez sur le bouton fléché approprié pour sélectionner le fuseau horaire, la date, et l'heure. Appuyez ensuite sur le  $\mathsf{bouton}$   $\blacktriangleright$ 

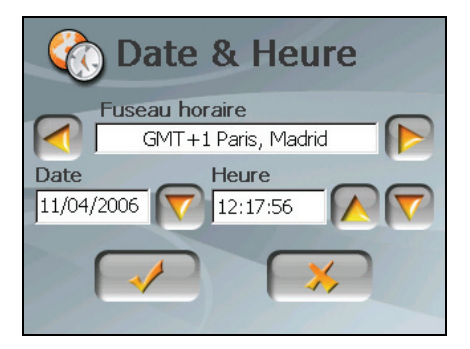

5. L'écran Accueil apparaît. Vous pouvez maintenant utiliser votre dispositif.

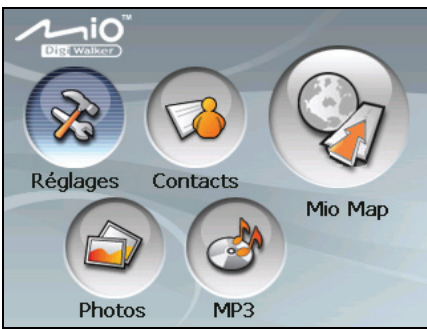

#### <span id="page-13-0"></span>1.3 Utiliser votre dispositif dans un véhicule

Un support de périphérique et un chargeur de voiture sont fournis avec votre dispositif.

#### Utiliser Window Mount

Utilisez le support du périphérique pour monter votre dispositif dans un véhicule. Assurez-vous que l'antenne GPS a un champ dégagé vers le ciel. (Voir le document fourni avec le support du dispositif pour les instructions d'installation.)

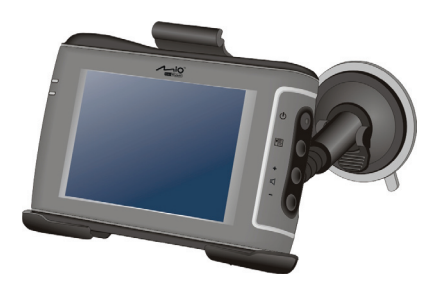

#### **REMARQUE :**

- Selon le modèle spécifique acheté, le support du périphérique fourni avec votre dispositif peut ne pas être identique à celui de l'image.
- Si le pare-brise de la voiture est teinté avec une surface réfléchissante, une antenne extérieure (en option) peut s'avérer nécessaire pour acheminer l'antenne au sommet de la voiture à travers une fenêtre.

#### Connecter le chargeur de voiture

Le chargeur de voiture alimente votre dispositif en courant quand vous utilisez le dispositif en voiture.

**PRÉCAUTION :** Pour protéger votre dispositif contre les surtensions brutales, connectez le chargeur de voiture seulement après avoir démarré la voiture.

- 1. Connectez une extrémité du chargeur de voiture au connecteur d'alimentation de votre dispositif.
- 2. Connectez l'autre extrémité de l'allume cigare en 12 volts ou le connecteur d'alimentation à l'alimentation et chargez votre dispositif. La lampe de l'indicateur du chargeur de voiture s'allume en vert pour indiquer que votre dispositif est alimenté.

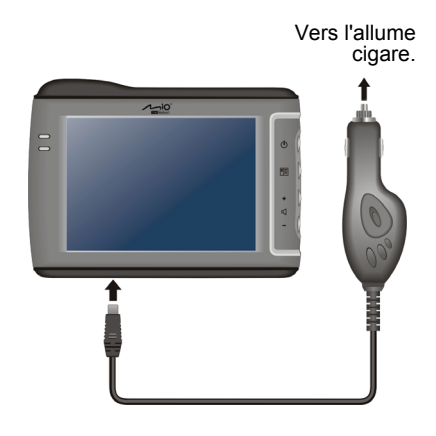

<span id="page-14-0"></span>**REMARQUE :** Votre dispositif peut aussi être chargé quand il est connecté à un ordinateur de bureau via le câble USB.

#### 1.4 Utilisation de base

#### Allumer et éteindre

Utilisez le bouton d'alimentation ( $\Phi$ ) pour allumer et éteindre votre dispositif.

Quand vous appuyez sur le bouton d'alimentation pour éteindre le périphérique, votre dispositif entre en état de suspension et le système s'arrête de fonctionner. Quand vous allumez le système, il reprend.

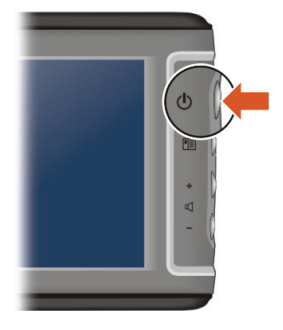

#### Utilisation du dispositif

Pour utiliser votre dispositif, touchez l'écran avec votre doigt. Vous pouvez effectuer les actions suivantes:

z **Appuyer sur**

Touchez une fois l'écran avec votre doigt pour ouvrir les éléments ou sélectionner les boutons ou options d'écran.

z **Glisser**

Maintenez le doigt sur l'écran et faites glisser vers le haut/le bas/la gauche/la droite ou à travers l'écran.

z **Appuyer et maintenir** Appuyez et maintenez votre doigt jusqu'à ce qu'une action soit terminée, ou qu'un résultat ou un menu s'affiche.

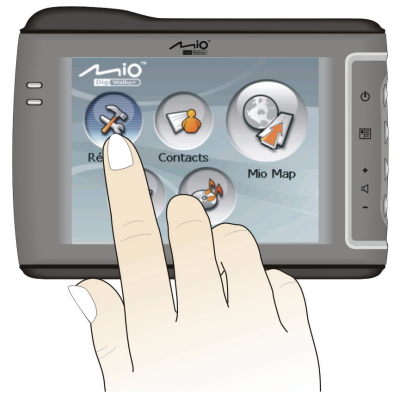

#### <span id="page-15-0"></span>Ecran Accueil

La première fois que vous initialisez votre dispositif, l'écran Accueil apparaît. L'écran Accueil est votre point de départ pour diverses tâches. Appuyez sur un bouton pour démarrer une tâche ou pour ouvrir un autre menu.

Vous pouvez accéder à l'écran Accueil à tout moment en appuyant sur le bouton **Menu** ( $\mathbb{E}$ ) sur le côté de votre dispositif.

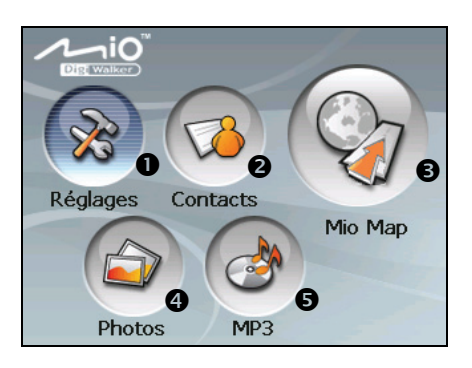

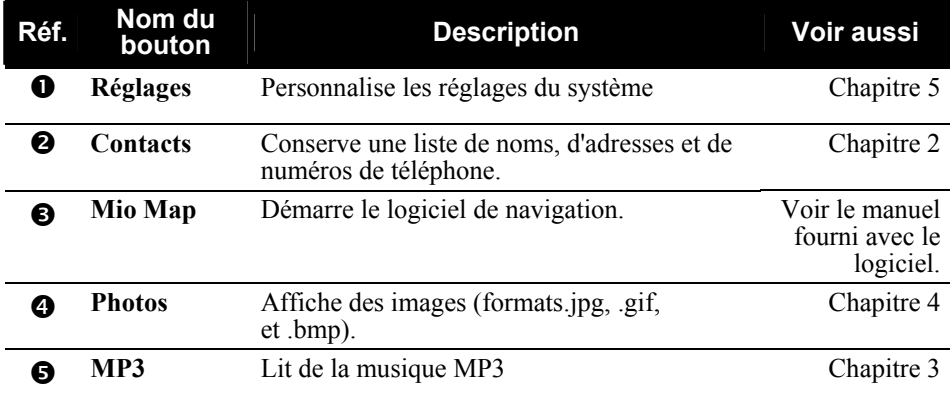

#### <span id="page-16-0"></span>Utilisation d'une carte SD/MMC

Votre appareil possède une fente SD/MMC dans laquelle vous pouvez insérer une carte mémoire Secure Digital ou MultiMediaCard optionnelle.

Pour utiliser une carte SD/MMC, insérez-la dans la fente, connecteur dirigé vers la fente, et étiquette face à l'avant de l'appareil.

Pour enlever une carte, vérifiez d'abord qu'aucune application n'est en train d'accéder à la carte, puis appuyez légèrement sur le bord supérieur de la carte pour la déverrouiller et faites-la sortir de la fente.

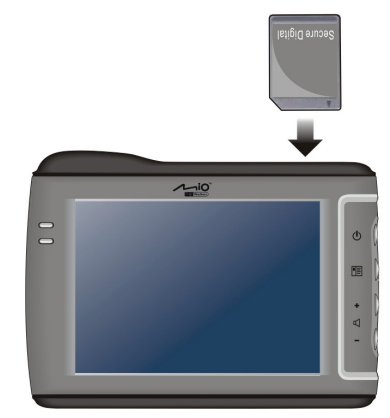

#### **REMARQUE:**

- Assurez-vous qu'aucun objet étranger n'entre dans la fente.
- Conservez les cartes SD ou MMC dans un boîtier bien protégé pour les protéger contre la poussière et l'humidité lorsque vous ne les utilisez pas.

<span id="page-18-0"></span>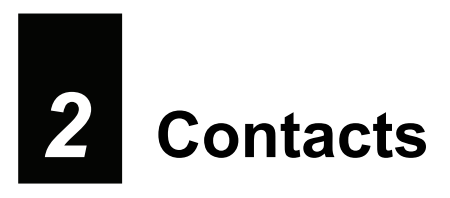

#### 2.1 Démarrer et quitter Contacts

**Contacts** vo us permet de conserver une liste de noms, d'adresses et de numéros de téléphone.

**REMARQUE :** Si vous avez créé des informations avec Contacts Microsoft Outlook sur votre ordinateur, vous pouvez copier les informations sur votre dispositif. (Voir le Chapitre 9 pour les informations.)

Appuyez sur le bouton **Contacts**  sur l'écran Accueil pour démarrer le programme. La liste de contacts apparaît.

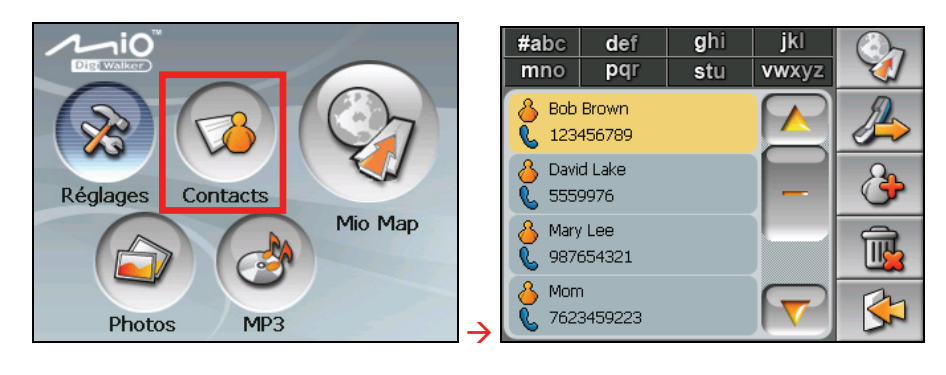

Pour quitter le programme, appuyez sur

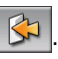

#### <span id="page-19-0"></span>2.2 Utiliser la liste de contacts

Après avoir démarré Contacts, la liste de contacts apparaît. Elle affiche les noms et les numéros de téléphone (téléphones mobiles par défaut) de vos contacts.

Vous pouvez utiliser les divers boutons à l'écran pour rechercher un contact, naviguer sur l'adresse d'un contact, appeler un contact, et plus encore.

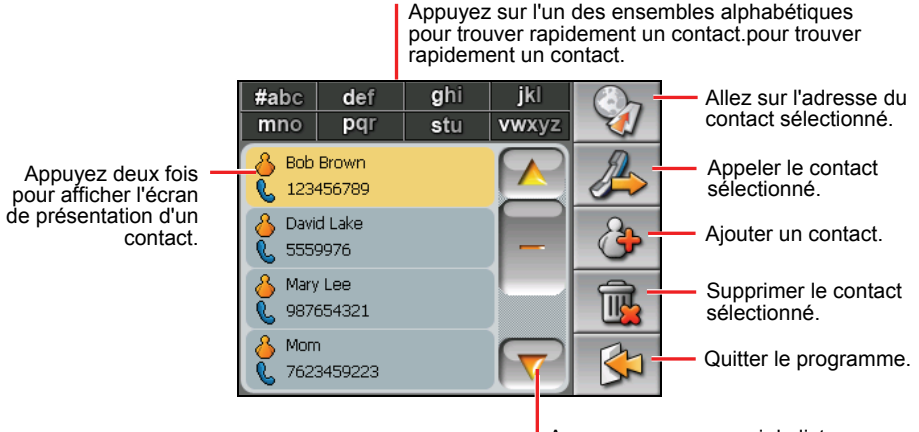

Appuyez pour parcourir la liste.

#### 2.3 Utiliser l'écran Présentation

Dans la liste de contacts, appuyez deux fois sur un contact pour afficher l'écran de présentation du contact.

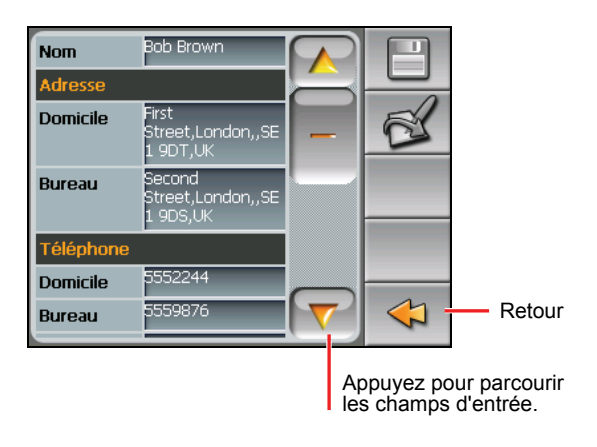

#### <span id="page-20-0"></span>2.4 Naviguer sur l'adresse d'un contact

Vous pouvez définir une adresse de contact comme destination de votre navigation GPS.

- 1. Appuyez sur le bouton **Contacts** sur l'écran Accueil pour démarrer le programme.
- 2. Dans la liste des contacts, sélectionnez le contact désiré et appuyez sur  $\mathbb{Q}_1$ .

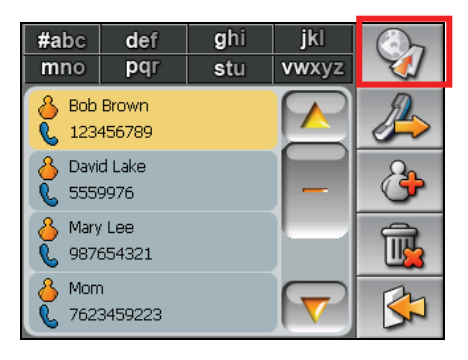

3. Appuyez sur  $\bigcirc$  pour sélectionner l'adresse du domicile ou sur  $\bigcirc$ pour sélectionner l'adresse de travail.

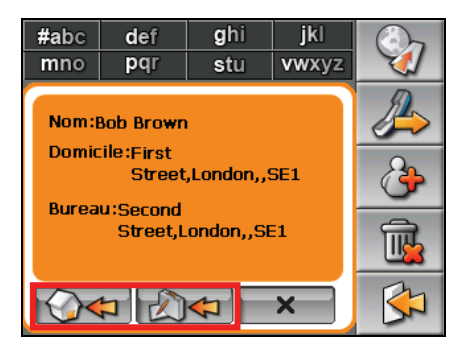

4. Le programme de navigation démarre. (Voir le document fourni avec le logiciel de navigation pour plus d'informations.)

#### <span id="page-21-0"></span>2.5 Appeler un Contact au téléphone

**REMARQUE :** Un téléphone mobile prenant en charge la connexion Bluetooth® est requis.

- 1. Appuyez sur le bouton **Contacts** sur l'écran Accueil pour démarrer le programme.
- 2. Dans la liste des contacts, sélectionnez le contact désiré et appuyez sur  $\mathbb{R}$

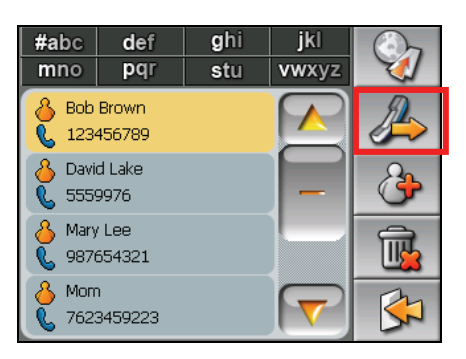

3. Appuyez sur  $\bigotimes$  pour appeler le numéro du domicile, sur  $\bigotimes$  pour le numéro de travail, ou sur  $\mathbb{R}$  pour le numéro de téléphone mobile.

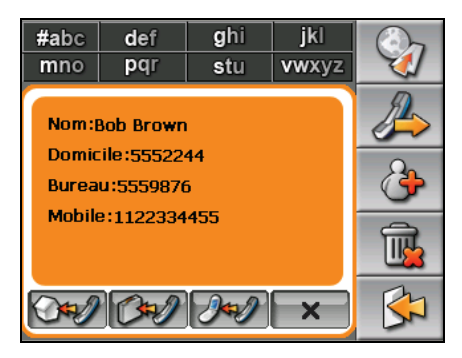

4. Le programme Dialer démarre. (Voir le Chapitre 6 pour plus d'informations.)

#### <span id="page-22-0"></span>2.6 Gérer les contacts

#### Ajouter un contact

- 1. Appuyez sur le bouton **Contacts** sur l'écran Accueil pour démarrer le programme.
- 2. Appuyez sur  $\boxed{\bigcirc}$

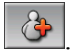

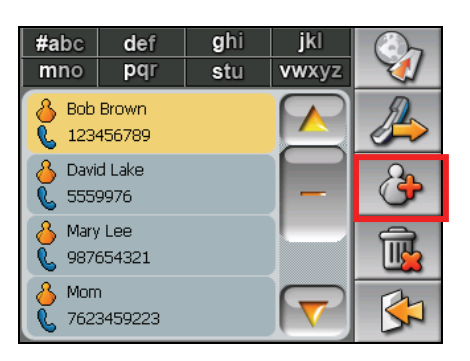

3. Appuyez deux fois sur un champ d'entrée. Le clavier virtuel apparaît.

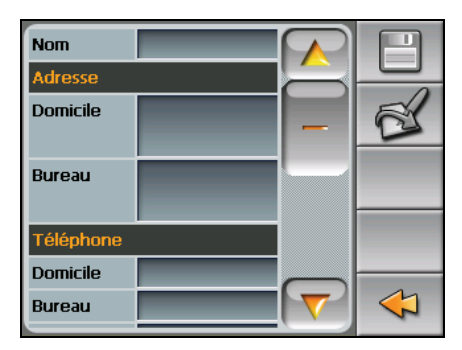

4. Utilisez le clavier virtuel pour entrer les informations dans le champ et appuyez sur **OK**.

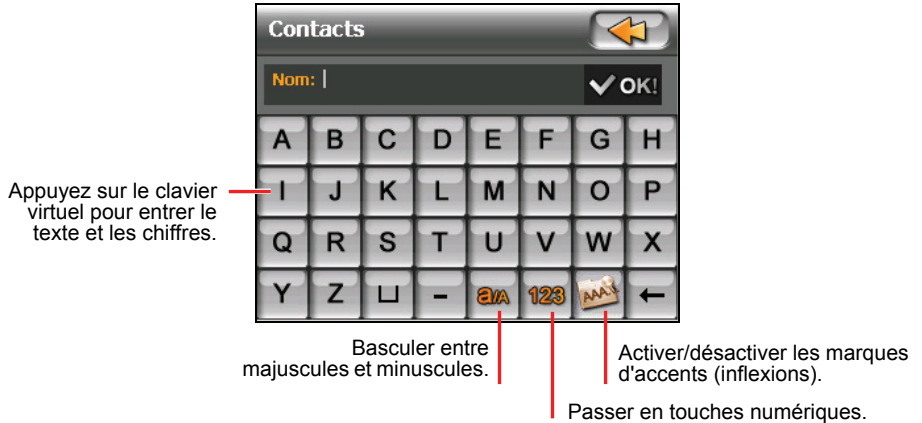

5. Saisissez les informations dans les autres champs tels que les champs d'adresse et de numéro de téléphone. Vous devrez défiler vers le bas pour voir tous les champs disponibles.

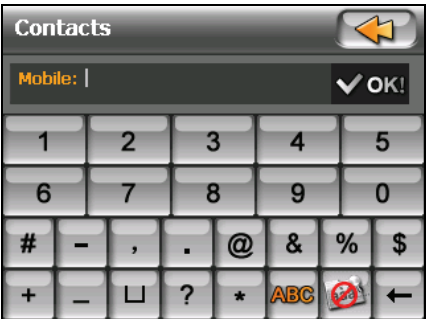

6. Appuyez sur **pour enregistrer les informations sur le contact et retourner** à la liste de contacts.

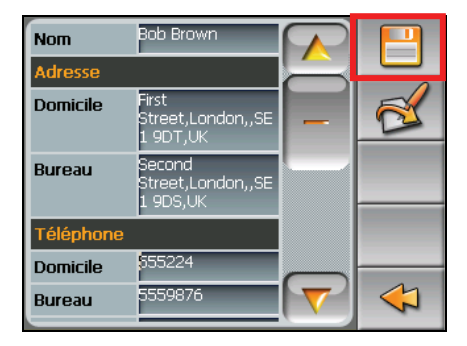

#### <span id="page-24-0"></span>Editer un contact

Pour modifier les informations sur un contact :

- 1. Dans la liste de contacts, appuyez deux fois sur le contact pour ouvrir l'écran de présentation.
- 2. Appuyez deux fois sur le champ que vous voulez éditer et utilisez le clavier virtuel pour modifier.
- 3. Appuyez sur **pour enregistrer les modifications.**

#### Supprimer un contact

Dans la liste des contacts, sélectionnez le contact que vous voulez supprimer et appuyez sur  $\boxed{\mathbb{B}}$ .

<span id="page-26-0"></span>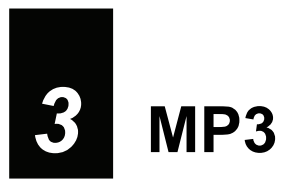

#### 3.1 Démarrer et quitter MP3 Player

**MP3** transforme votre dispositif en un lecteur MP3. Il comprend:

- $\bullet$ Lecture de fichiers MP3
- $\bullet$ Contrôles de lecture de base tels que Lecture, Pause, Arrêt, Suivant et Précédent
- $\bullet$ Lecture comprend la lecture d'une seule sélection, répéter une seule sélection, lecture d'échantillonnage, séquence normale et séquence aléatoire.
- $\bullet$ 11 profils audio d'équaliseur préréglés
- $\bullet$ Support de liste de lecture

panneau de contrôle apparaît sur l'écran où vous pouvez facilement contrôler le Appuyez sur le bouton **MP3** sur l'écran Accueil pour démarrer le programme. Le lecteur en tapant sur les boutons de contrôle.

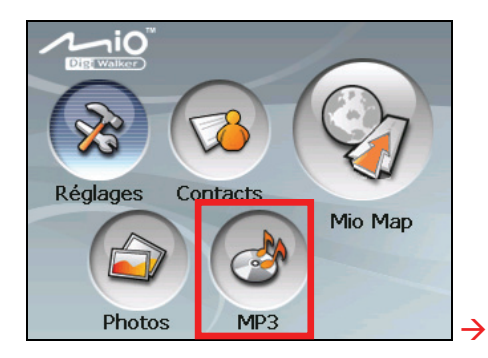

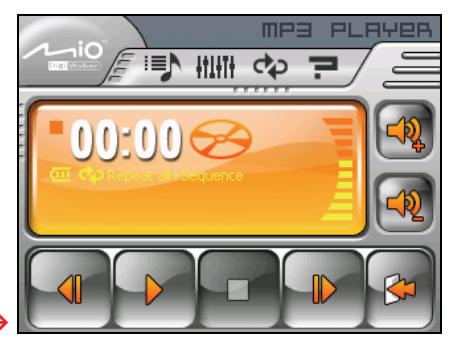

Pour quitter le programme, appuyez sur  $|$ 

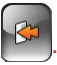

#### <span id="page-27-0"></span>3.2 Préparer les fichiers MP3 pour votre dispositif

Avant d'utiliser le programme, préparez les fichiers MP3 sur la mémoire Flash de votre périphérique ou sur une carte mémoire. Un outil appelé **Mio Transfer** est fourni pour que vous puissiez facilement copier les fichiers de votre ordinateur vers l'emplacement correct. (Voir la Chapitre 8 pour les détails.)

#### 3.3 Lire des fichiers MP3

- 1. Si vos fichiers sont sur une carte de stockage, insérez la carte dans votre dispositif.
- 2. Appuyez sur le bouton **MP3** sur l'écran Accueil pour démarrer le programme.
- 3. Le programme recherchera les fichiers MP3 dans votre dispositif et dans la carte de stockage. Quand les fichiers MP3 sont détectés, ils seront ajoutés à la liste de lecture.

**REMARQUE :** Vous pouvez créer vos propres listes de lecture pour une lecture ultérieure. (Voir la Section 4.5 pour les détails.)

4. Appuyez sur **pour démarrer** la lecture. Pour contrôler la lecture, utilisez les boutons de contrôle comme décrit plus loin.

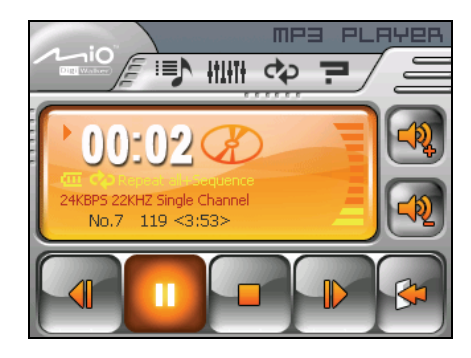

#### <span id="page-28-0"></span>3.4 Contrôles de lecture MP3

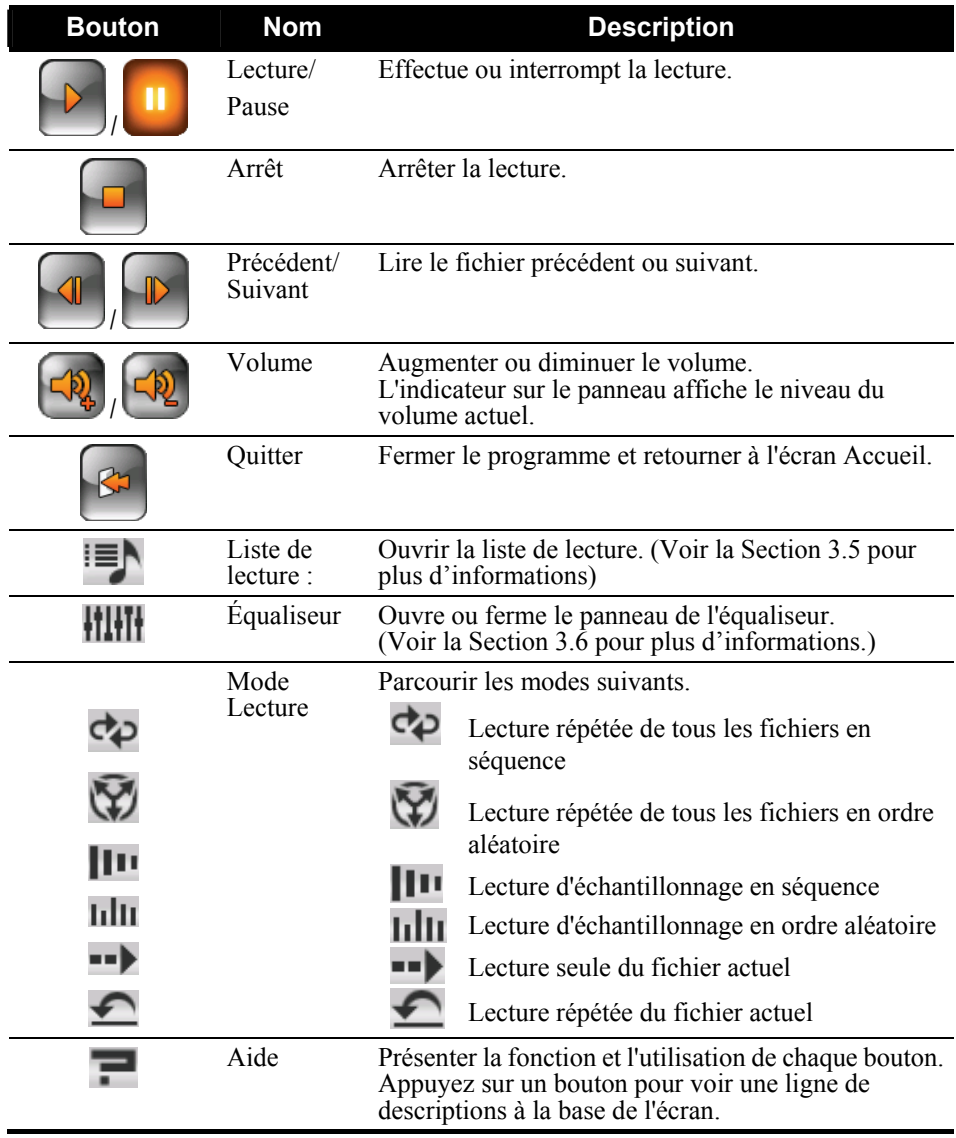

#### <span id="page-29-0"></span>3.5 Utiliser les listes de lecture

Par défaut, le programme charge automatiquement tous les fichiers MP3 dans la liste de lecture. Vous pouvez aussi créer vos propres listes de lecture pour les utiliser ultérieurement.

#### Créer une liste de lecture

1. Après avoir démarré MP3, appuyez sur  $\mathbf{E} \setminus \text{sur}$  le panneau de contrôle pour ouvrir l'écran Liste de lecture. L'écran affiche la liste de lecture actuelle.

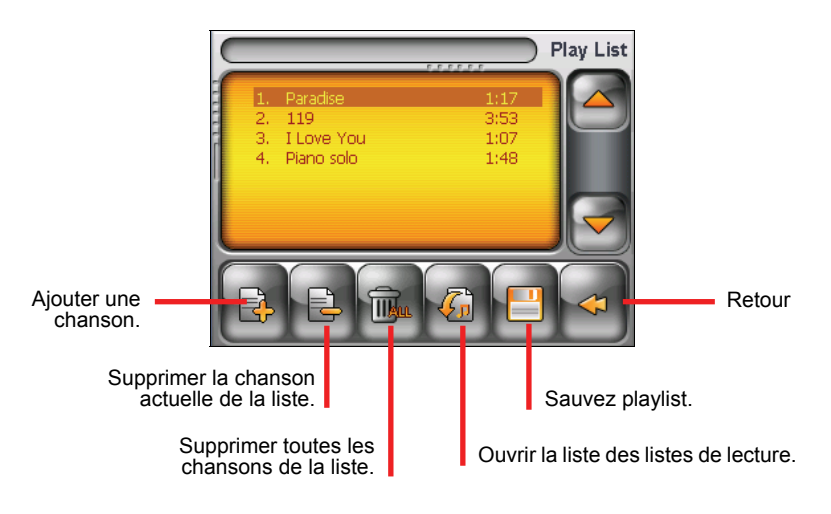

2. Pour ajouter une chanson à la liste de lecture, appuyez sur  $\Box$ . Un écran apparaît affichant tous les fichiers MP3. Appuyez sur la chanson que vous voulez ajouter et appuyez ensuite sur .

<span id="page-30-0"></span>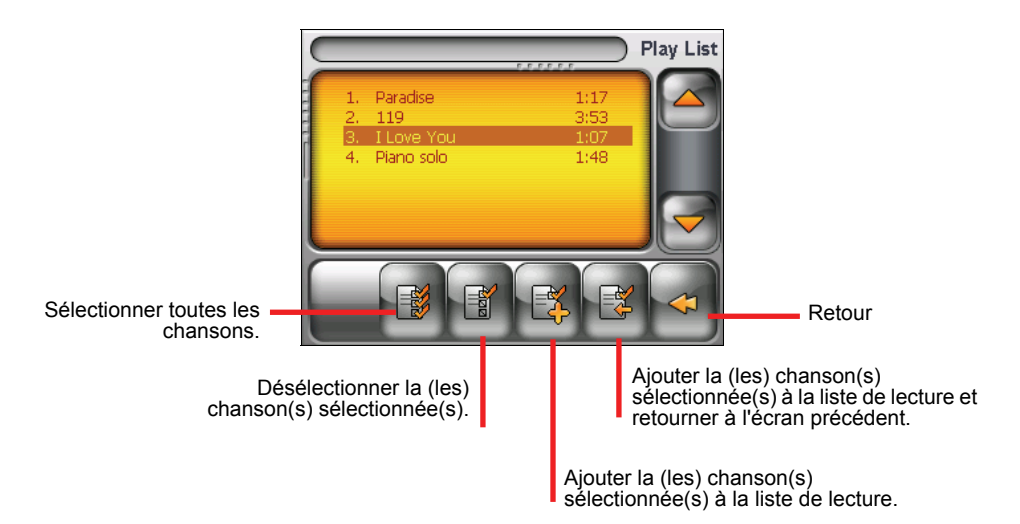

- 3. Répétez la même procédure pour les autres chansons à ajouter.
- 4. Pour enregistrer la liste de lecture appuyez sur .
- 5. Pour retourner au panneau de contrôle appuyez sur .

#### Ouvrir une liste de lecture

Pour ouvrir une des listes de lecture que vous avez créées :

- 1. Après avoir démarré MP3, appuyez sur  $\mathbb{I}$  sur le panneau de contrôle.
- 2. Appuyez sur  $\boxed{40}$  pour afficher toutes les listes de lecture que vous avez créées.
- 3. Appuyez sur la liste de lecture que vous voulez ouvrir et appuyez sur

<span id="page-31-0"></span>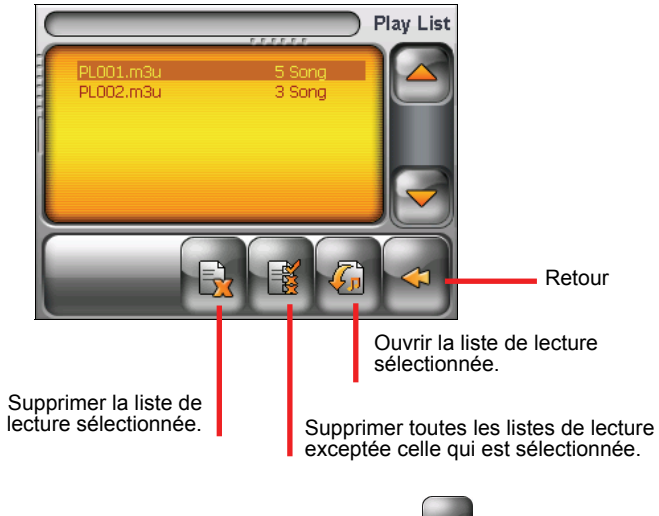

4. Pour retourner au panneau de contrôle appuyez sur

#### 3.6 Equaliseur

Le programme offre 11 profils audio préréglés. Appuyez sur **pour** pour ouvrir le panneau de l'équaliseur.

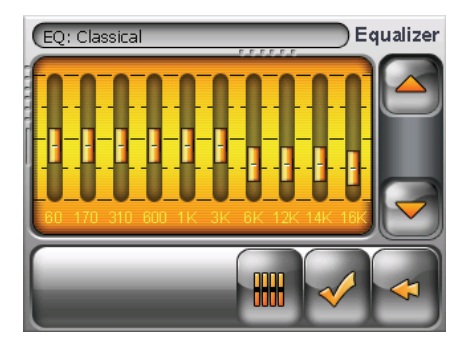

Appuyez sur  $\Box$  ou sur  $\bigtriangledown$  pour parcourir les options disponibles : *Default*, *Rock*, *Pop*, *Jazz*, *Classic*, *Dance*, *Heavy*, *Disco*, *Soft*, *3D*, et *Hall*.

Appuyez sur pour enregistrer votre sélection et retourner au panneau de

contrôle. Appuyez sur  $\leftrightarrow$  pour annuler votre sélection et retourner au panneau de contrôle.

Pour sélectionner le profil *Défaut*, appuyez sur ...

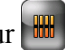

<span id="page-34-0"></span>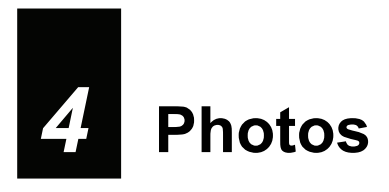

#### 4.1 Démarrer et quitter Photos

**Photos** vous permet de visualiser des images aux formats JPEG, GIF et BMP et de visualiser le diaporama des images sur votre dispositif.

Appuyez sur le bouton **Photos** sur l'écran Accueil pour démarrer le programme.

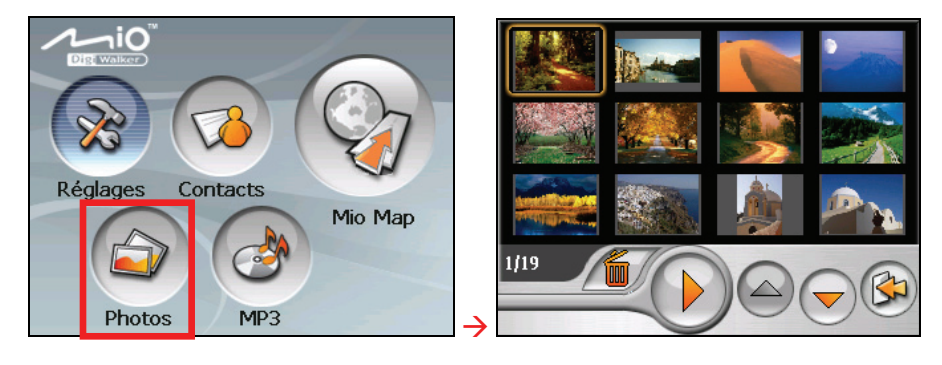

Pour quitter le programme, appuyez sur  $\mathbb {C}$ 

#### 4.2 Préparer les images pour votre dispositif

Avant d'utiliser le programme, préparez les fichiers sur la mémoire Flash de votre périphérique ou sur une carte mémoire. Un outil appelé **Mio Transfer** est fourni pour que vous puissiez facilement copier les fichiers de votre ordinateur vers l'emplacement correct. (Voir la Chapitre 8 pour les détails.)

#### <span id="page-35-0"></span>4.3 Visualiser des images en affichage Miniature

- 1. Si vos fichiers sont sur une carte de stockage, insérez la carte dans votre dispositif.
- 2. Appuyez sur le bouton **Photos** sur l'écran Accueil pour démarrer le programme.
- 3. Le programme recherchera les fichiers correspondants dans le dossier spécifique sur votre dispositif et dans tous les dossiers sur une carte de stockage. Il affiche alors les images en diapo. Vous pouvez appuyer sur le bouton fléché **Haut** ou **Bas** pour aller à la page suivante ou précédente.

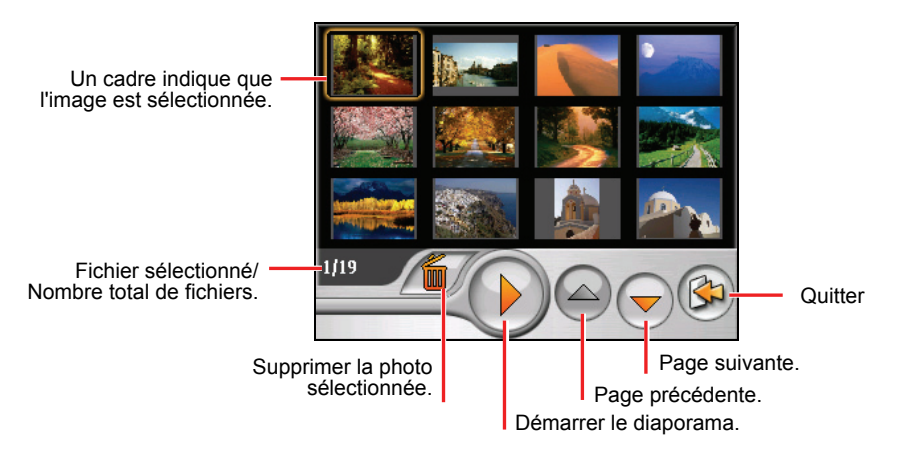

#### 4.4 Visualiser une image en plein-écran

Quand vous appuyez sur une image deux fois en affichage de miniature, l'image s'affiche en plein-écran.

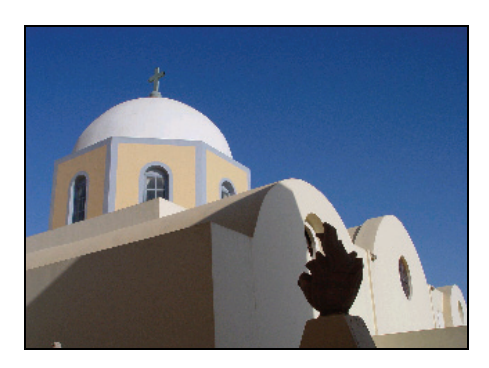
Retournez à l'affichage de miniature, appuyez n'importe où sur l'écran pour afficher les boutons de contrôle et appuyez ensuite sur  $\Box$ 

#### 4.5 Boutons de contrôle d'écran

Les boutons de contrôle d'écran offrent diverses fonctions et paramètres. Appuyez n'importe où sur l'image pour afficher les boutons comme indiqué ci-dessous. Pour fermer les boutons, appuyez à nouveau sur l'image.

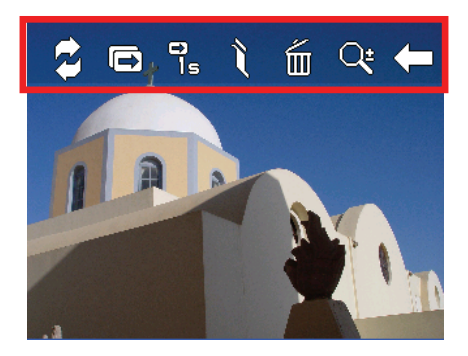

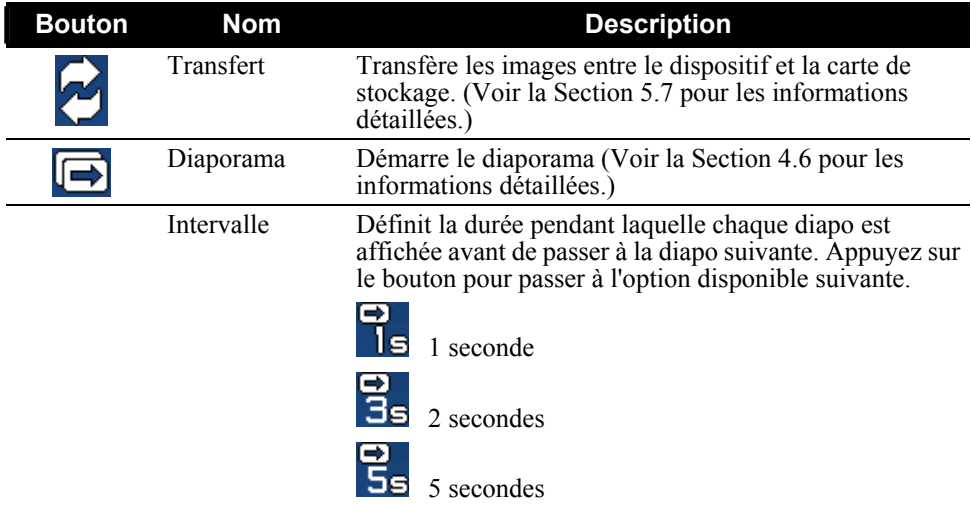

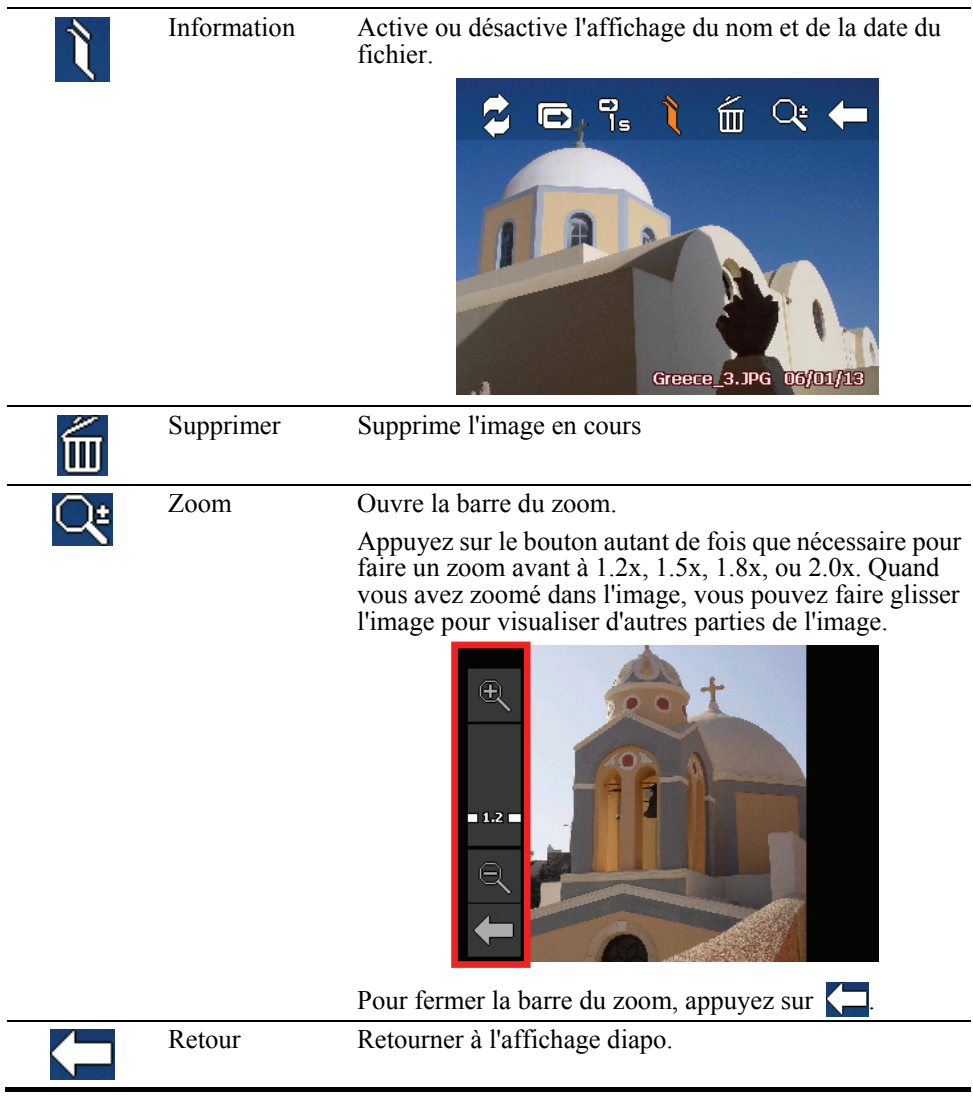

#### 4.6 Visualiser le diaporama

Pour visualiser le diaporama de toutes vos images, procédez de l'une des manières suivantes ·

Quand vous êtes dans l'affichage de diapos, appuyez sur  $\bigcirc$  pour démarrer le diaporama.

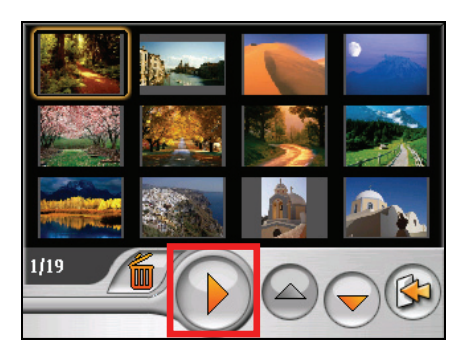

Quand vous êtes en plein-écran, appuyez n'importe où sur l'image pour afficher les boutons de contrôle d'écran Puis, appuyez sur  $\Box$  pour démarrer le diaporama.

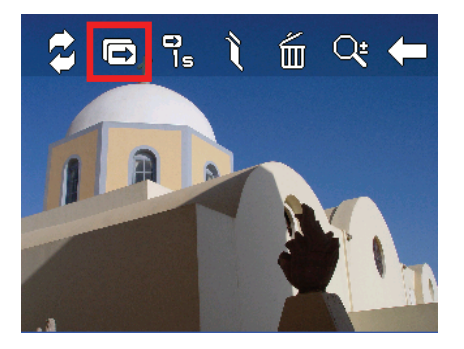

Un petit triangle dans l'angle inférieur gauche de l'écran, indique que le diaporama est activé. Pour arrêter le diaporama, appuyez n'importe où sur l'écran.

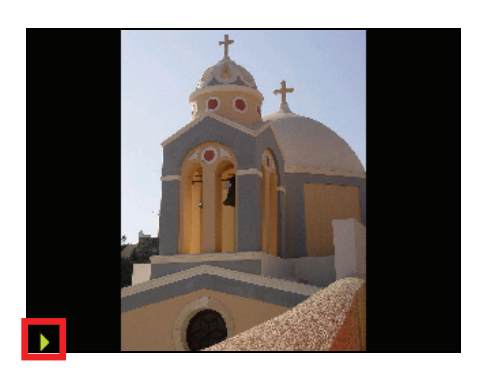

### 4.7 Transférer des images

Vous pouvez copier des images depuis votre dispositif sur votre carte de stockage ou depuis votre carte de stockage sur votre dispositif.

- 1. En plein-écran, appuyez n'importe où sur l'image pour afficher les boutons de contrôle.
- 2. Appuyez sur  $\boxed{\cdot}$ .

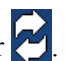

3. Sélectionnez une des deux manières pour transférer des images, soit depuis le dispositif sur la carte de stockage ou depuis la carte de stockage sur le dispositif.

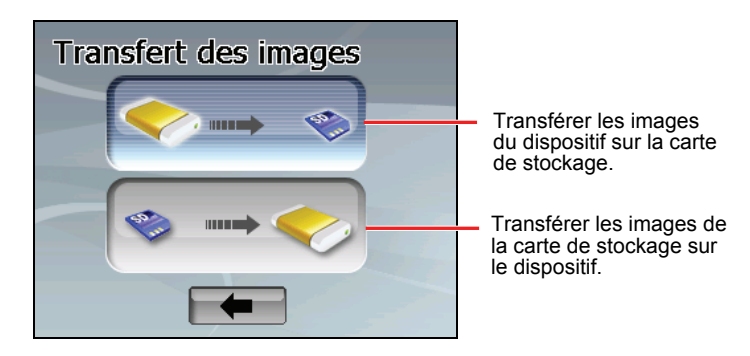

4. L'écran d'aperçu apparaît. Vous pouvez appuyer pour sélectionner une image ou plusieurs images. Vous pouvez aussi appuyer sur le bouton **Sélectionner tout** pour sélectionner toutes les images dans le dossier source.

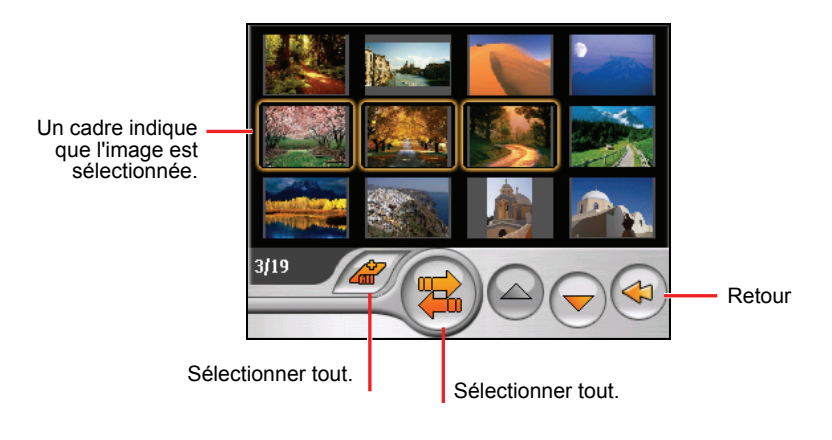

- 5. Après avoir sélectionné l'image (les images), appuyez sur  $\langle \mathcal{F}^h \rangle$  pour démarrer le transfert de fichiers.
- 6. Une fois que le transfert est terminé, appuyez sur  $\bullet$  pour retourner à l'écran précédent.

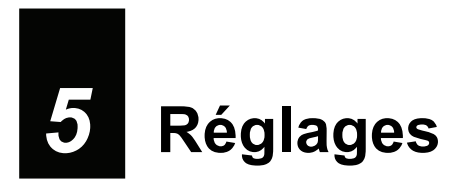

#### 5.1 Démarrer et quitter Réglages

Vous pouvez personnaliser le réglage du système tel que la luminosité de la lumière de fond, le volume et la langue. Une fois que vous avez changé les réglages, les nouveaux réglages seront conservés jusqu'à ce que vous les changiez à nouveau.

Appuyez sur le bouton **Réglages** sur l'écran Accueil. Le menu Réglages apparaît comme indiqué ci-dessous.

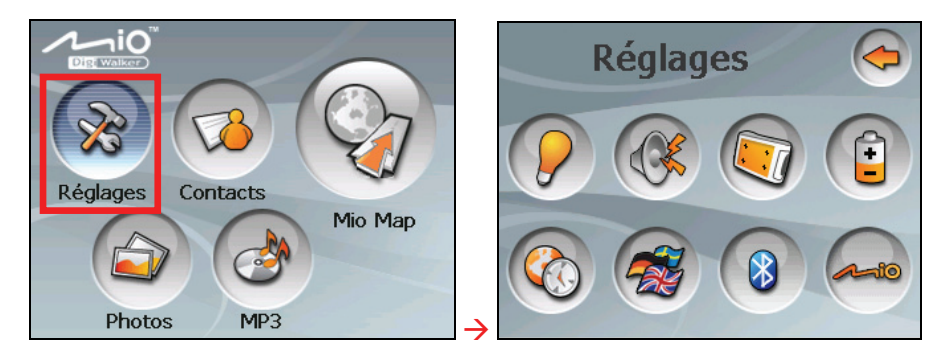

Pour quitter Réglages, appuyez sur

Les sections suivantes décrivent les divers boutons et leurs fonctions.

#### 5.2 Lumière de fond

- 1. Appuyez sur le bouton **Réglages** sur l'écran Accueil.
- 2. Appuyez sur le bouton **Lumière**.

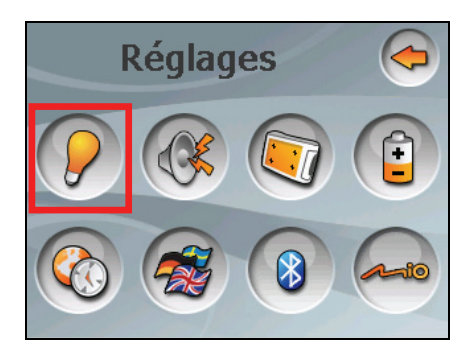

3. Déplacez le bouton le long de la barre de suivi pour régler la luminosité de la lumière de fond. Pour assombrir la lumière de fond, déplacez le bouton sur la gauche. Pour éclaircir la lumière de fond, déplacez le bouton sur la droite.

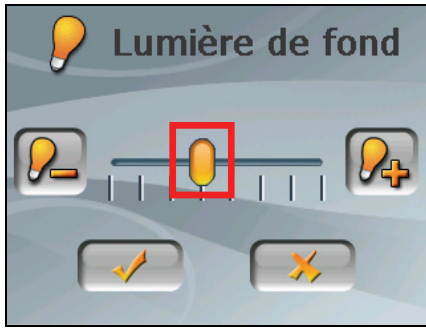

4. Appuyez sur pour enregistrer les modifications.

#### 5.3 Volume

- 1. Appuyez sur le bouton **Réglages** sur l'écran Accueil.
- 2. Appuyez sur le bouton **Volume**.

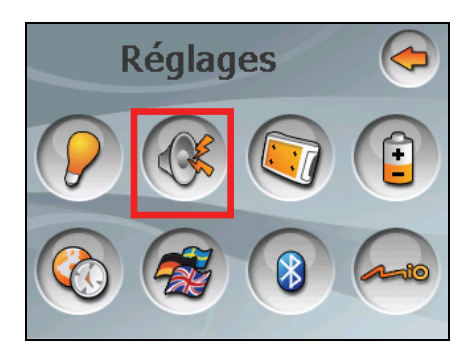

3. Déplacez le bouton le long de la barre de suivi pour régler le volume. Pour diminuer le volume, déplacez le bouton sur la gauche. Pour augmenter le volume, déplacez le bouton sur la droite.

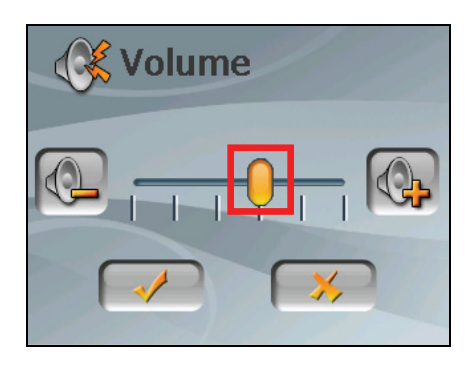

4. Appuyez sur **pour enregistrer les modifications.** 

# 5.4 Écran

Vous pouvez calibrer l'écran tactile s'il ne répond pas de façon correcte lorsque vous appuyez.

- 1. Appuyez sur le bouton **Réglages** sur l'écran Accueil.
- 2. Appuyez sur le bouton **Écran**.

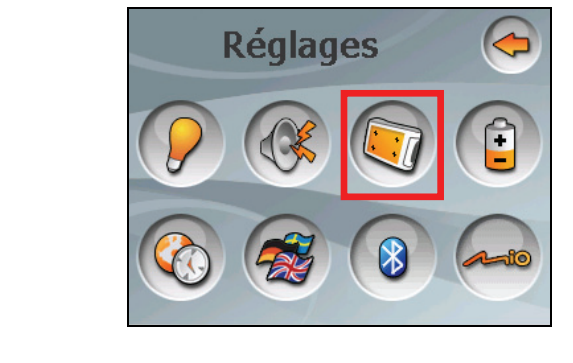

3. Appuyez sur  $\rightarrow$  pour démarrer le calibrage.

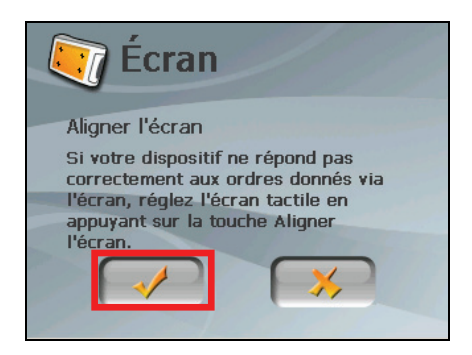

4. Appuyez et maintenez la pression sur le centre de la cible.

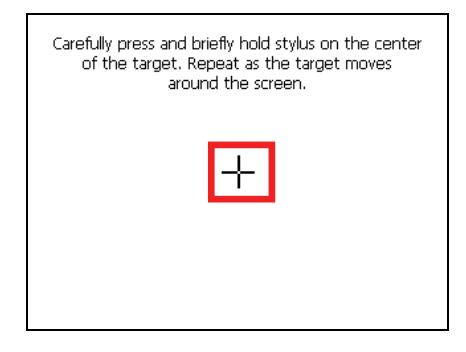

- 5. Quand la cible bouge sur une autre position, appuyez et maintenez la pression au centre de la nouvelle cible. Répétez chaque fois que vous terminez le processus de calibrage.
- 6. Lorsque c'est terminé, appuyez sur  $\rightarrow$

#### 5.5 Alimentation

Pour consulter le niveau d'énergie restant de votre batterie et /ou configurer la fonctionnalité d'économie d'énergie:

- 1. Appuyez sur le bouton **Réglages** sur l'écran Accueil.
- 2. Appuyez sur le bouton **Alimentation**.

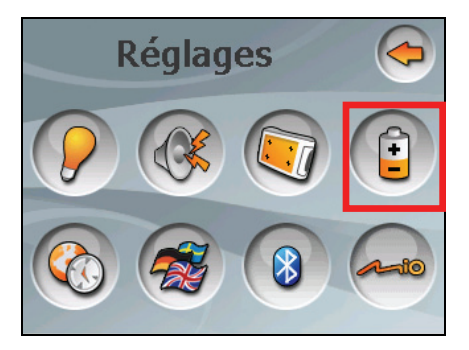

3. L'écran affiche l'énergie restante de votre batterie.

Vous pouvez définir un minuteur pour éteindre automatiquement votre dispositif quand il est au repos pendant une durée prédéfinie. Les options comprennent **Jamais, 30 minutes**, **20 minutes**, et **10 minutes**.

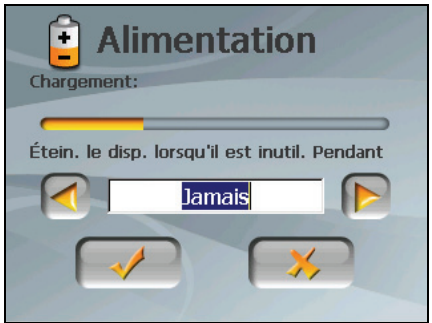

4. Appuyez sur  $\sim$  pour enregistrer les modifications.

#### 5.6 Date & Heure

- 1. Appuyez sur le bouton **Réglages** sur l'écran Accueil.
- 2. Appuyez sur le bouton **Date & Heure**.

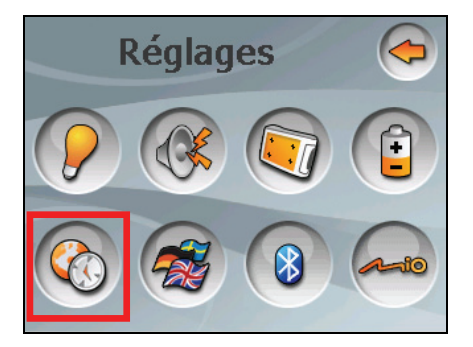

3. Pour changer de fuseau horaire, appuyez sur la flèche gauche/droite dans l'élément "Fuseau horaire".

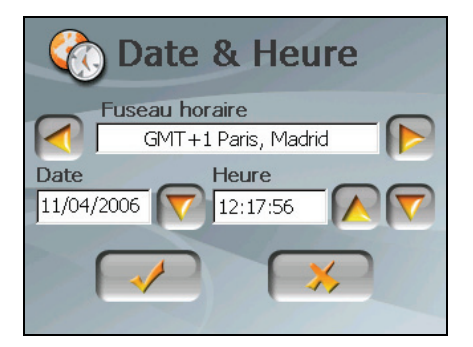

4. Pour changer la date, appuyez sur la flèche bas dans l'élément "Date". Un calendrier apparaît. Appuyez sur la flèche gauche sur le calendrier pour aller dans le mois et l'année précédents et ou sur la flèche droite pour le dernier mois et la dernière année. Vous pouvez aussi appuyer sur le mois ou l'année au sommet du calendrier pour changer directement le mois ou l'année.

Quand le calendrier affiche le mois actuel, appuyez sur la date sur le calendrier.

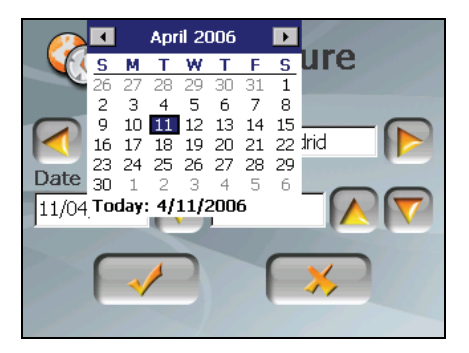

- 5. Pour régler l'heure, appuyez d'abord sur heure, minute, ou seconde dans l'élément "Heure" et appuyez ensuite sur la flèche haut pour augmenter ou sur la flèche bas pour diminuer la valeur.
- 6. Appuyez sur pour enregistrer les modifications.

#### 5.7 Changer langue

**REMARQUE :** Pour changer la langue du logiciel de navigation Moi Map, utilisez les réglages de Moi Map. (Voir le document fourni avec le logiciel de navigation.)

- 1. Appuyez sur le bouton **Réglages** sur l'écran Accueil.
- 2. Appuyez sur le bouton **Changer langue**.

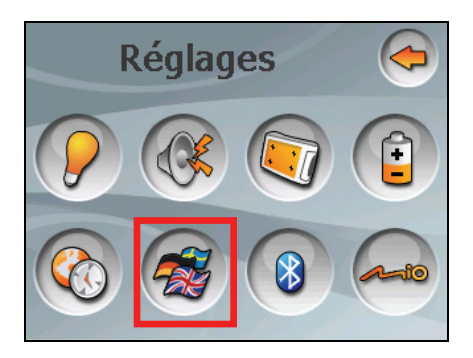

3. Appuyez sur le bouton fléché gauche/droite pour sélectionner la langue désirée.

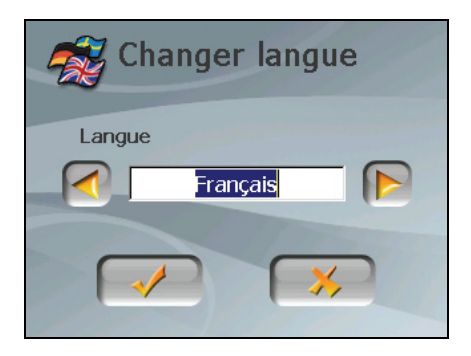

- 4. Appuyez sur pour enregistrer les modifications.
- 5. Appuyez sur le bouton  $\sim$  pour que le nouveau réglage prenne effet.

#### 5.8 Bluetooth

- 1. Appuyez sur le bouton **Réglages** sur l'écran Accueil.
- 2. Appuyez sur le bouton **Bluetooth**.

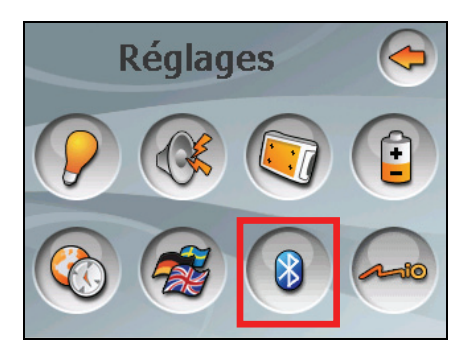

3. Voir les deux prochains chapitres pour les informations détaillées sur l'utilisation de la connectivité Bluetooth®.

# *6* **Dialer**

### 6.1 A propos de Dialer

**Dialer** vous permet d'utiliser votre dispositif comme un dispositif mains libres pour un téléphone mobile prenant en charge la connexion Bluetooth. Vous pouvez appuyer sur votre dispositif pour effectuer et recevoir des appels téléphoniques au lieu de décrocher le téléphone mobile.

#### 6.2 Appairage avec un téléphone mobile

**Bluetooth** . La case d'option de Bluetooth est activée. 1. Appuyez sur le bouton **Réglages** sur l'écran Accueil et ensuite sur le bouton

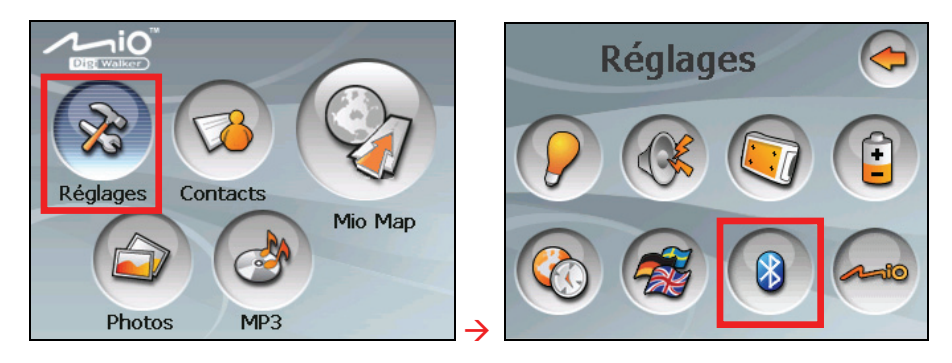

2. Si c'est la première fois que vous utilisez le programme, votre dispositif basculera en mode Appairage et attendra l'action d'appairage de votre téléphone mobile pendant 60 secondes. La connexion sera établie tant que vous initialisez le processus d'appairage sur votre téléphone mobile durant cette période.

**REMARQUE :** La procédure ci-dessous décrit le scénario quand vous établissez la connexion Bluetooth à partir de votre téléphone mobile. Vous pouvez aussi établir la connexion Bluetooth à partir de votre dispositif. (Voir la section 7.4 pour les informations.)

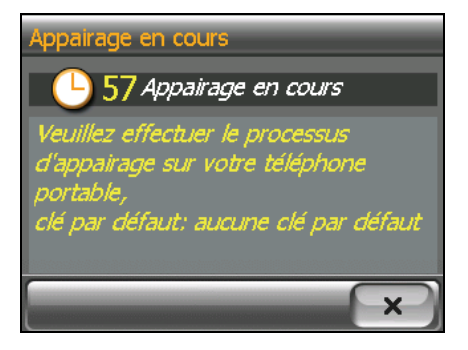

3. Si vous êtes invité à saisir la clé de passe, appuyez sur la clé de passe spécifiée par le téléphone mobile et appuyez sur **OK**.

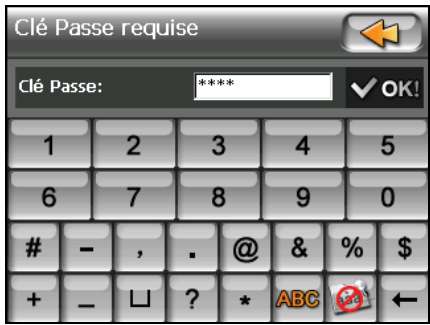

4. Vous verrez apparaître l'écran principal du Dialer quand l'appairage est terminé. La barre d'état en bas indique le nom du téléphone mobile connecté.

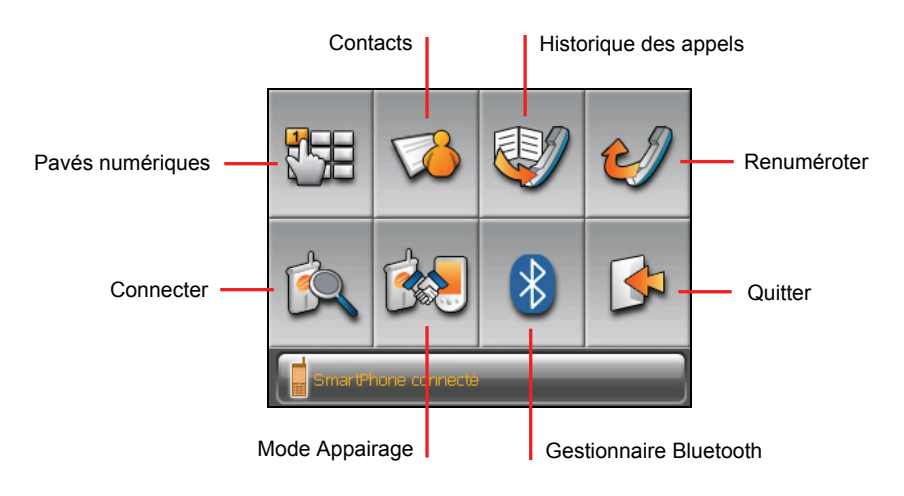

La prochaine fois que vous exécuterez le programme Dialer, votre dispositif rechargera et s'appaira automatiquement avec les derniers téléphones mobiles connectés.

#### **REMARQUE :**

- Votre dispositif doit être en mode Appairage pour permettre au téléphone mobile de le découvrir. Si vous devez régler manuellement votre dispositif sur le mode Appairage, appuyez sur le mode Appairage sur l'écran principal.
- Certains téléphones mobiles peuvent automatiquement se connecter au service mains libres.
- Vous pouvez stocker jusqu'à 8 jeux de téléphones mobiles appairés. Un 9<sup>ème</sup> téléphone mobile appairé remplacera le plus ancien.
- Le programme Dialer ne peut pas accéder à des données telles que l'annuaire et l'historique des appels stockés dans un téléphone mobile connecté.

#### 6.3 Effectuer un appel

Après l'appairage avec votre téléphone mobile, vous pouvez effectuer un appel à l'aide d'un des quatre boutons (**Pavés numériques**, **Contacts**, **Historique des appels**, et **Renuméroter**) sur l'écran principal de Dialer.

#### Pavés numériques

En tapant sur le bouton **Pavés numériques** sur l'écran principal de Dialer, vous pouvez entrer le numéro de téléphone avec le clavier virtuel. Après avoir

composé le numéro de téléphone, appuyez sur pour effectuer l'appel.

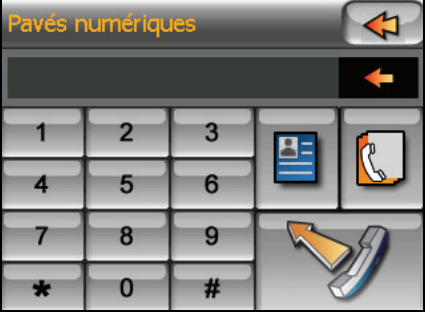

**REMARQUE :** 

- <sup>z</sup> Pour supprimer le dernier chiffre saisi, appuyez sur le bouton **Retour arrière**.
- Les deux autres boutons vous permettent de basculer sur les écrans Contact et Historique des appels.

#### **Contacts**

En appuyant sur le bouton **Contacts** sur l'écran principal de Dialer, vous

pouvez accéder aux numéros de téléphone stockés dans le programme Contacts et sélectionner un numéro de téléphone à appeler. (Voir le Chapitre 2 pour les informations détaillées.)

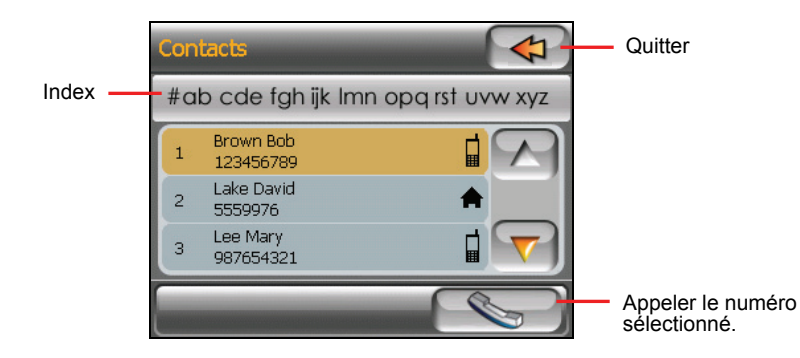

Quand vous appuyez sur le contact désiré, la liste de numéros de téléphone apparaît. Appuyez sur le numéro de téléphone à appeler pour appeler et appuyez  $\text{sur}$   $\leftrightarrow$ 

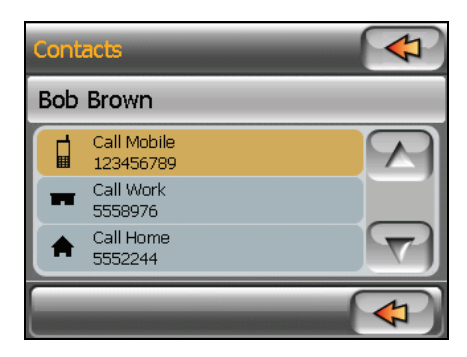

Appuyez sur **pour appeler** le numéro de téléphone sélectionné.

#### Historique des appels

Appuyez sur le bouton **Historique des appels** sur l'écran principal de Dialer

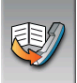

pour afficher les appels récents entrants, sortants, ou manqués avec des informations telles que la date, l'heure, et la durée de chaque appel.

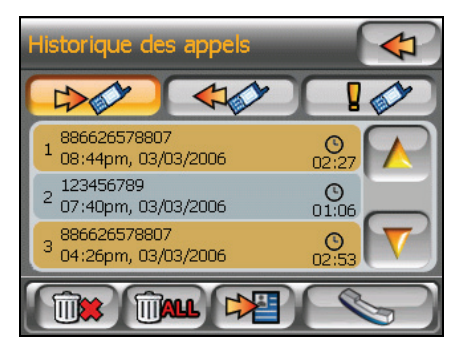

Appuyez sur le bouton respectif (entrant  $\Box$   $\Diamond$ , sortant  $\Diamond$ manqué  $\left[\bigotimes \bigotimes$  ) pour visualiser les 20 derniers appels du type sélectionné.

Avec un élément sélectionné, vous pouvez appuyer sur  $\Box$  pour composer le numéro, sur **pour** supprimer l'élément, ou sur **the pour enregistrer** le numéro de téléphone sur le programme Contact.

Pour effacer tous les éléments dans la liste actuelle, appuyez sur **man**.

#### Renuméroter

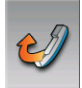

Appuyez sur le bouton **Renuméroter** sur l'écran principal de Dialer pour composer le dernier numéro que vous avez appelé ou reçu.

## 6.4 Fonctionnement pendant un appel

Pendant un appel, quatre fonctions sont disponibles :

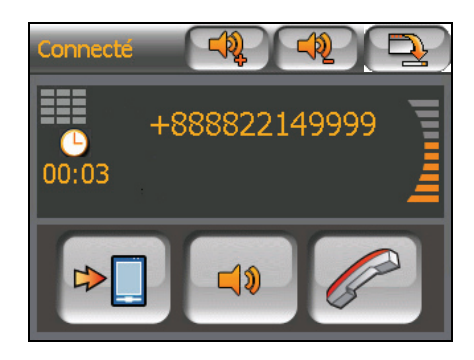

Appuyez sur pour réduire l'écran et retourner à l'écran précédent. Le bouton **apparaîtra dans le coin inférieur droit de l'écran**. Pour retourner

à l'écran d'appel entrant, appuyez sur

- Si vous devez saisir d'autres numéros, tels qu'un numéro d'extension, appuyez sur **produce** pour ouvrir le clavier et appuyez sur les chiffres. Le clavier se fermera quand vous appuierez à nouveau sur le bouton ou quand il n'y aura pas eu d'entrée pendant 5 secondes.
- Appuyez sur  $\boxed{\Box}$  pour mettre le son en sourdine de sorte que le correspondant ne puisse pas vous entendre. Pour terminer le mode muet, appuyez à nouveau sur le même bouton.
- 

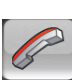

Appuyez sur  $\mathscr{D}$  pour terminer l'appel.

Appuyez sur **pour basculer l'appel sur votre téléphone mobile**. Pour revenir sur votre dispositif, appuyez à nouveau sur le même bouton.

#### 6.5 Recevoir un appel

Quand vous recevez un appel après l'appairage avec un téléphone mobile, le dispositif sonne et affiche l'écran de l'appel entrant.

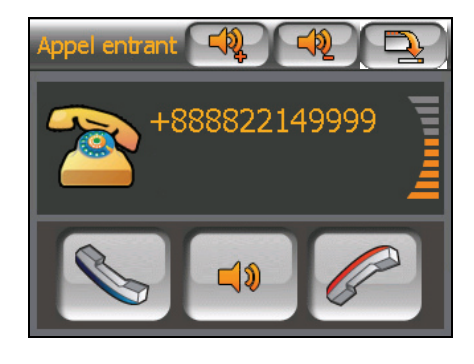

Pour accepter l'appel, appuyez sur .

Pour rejeter l'appel, appuyez sur  $\epsilon$ 

Pour rendre la sonnerie muette avant de recevoir ou de rejeter, appuyez sur

#### 6.6 Divers boutons

En plus des boutons pour effectuer un appel, vous disposez des boutons **Connecter**, **mode Appairer**, **Autres**, et **Quitter** sur l'écran principal de Dialer comme décrit ci-dessous.

#### **Connecter**

En appuyant sur le bouton **Connecter** sur l'écran principal de Dialer, vous pouvez rechercher manuellement les derniers téléphones mobiles appairés pour une connexion disponible.

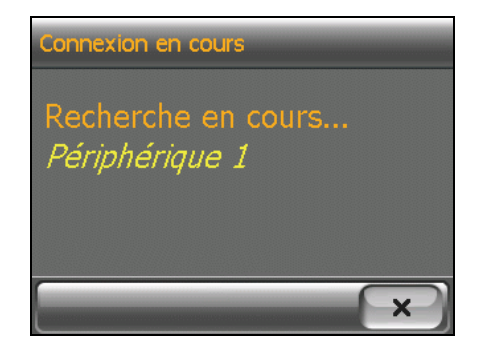

#### Mode Appairage

En appuyez sur le bouton de mode Appairage  $\sim$  sur l'écran principal de Dialer, vous pouvez régler manuellement votre dispositif en mode Appairage. Durant 60 secondes, vous pouvez initialiser le processus d'appairage sur votre téléphone mobile pour découvrir votre dispositif comme un dispositif mains **libres** 

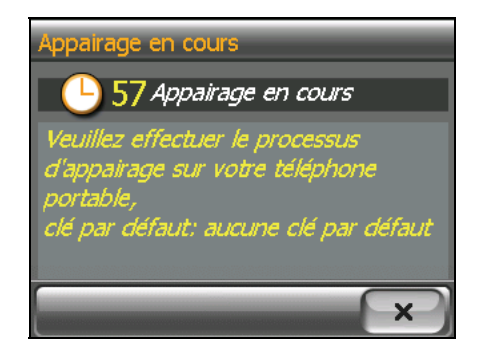

#### Gestionnaire Bluetooth

En appuyant sur le bouton Gestionnaire **Bluetooth** sur l'écran principal de Dialer, vous pouvez exécuter le programme Gestionnaire Bluetooth. (Voir le Chapitre 7 pour les informations sur Gestionnaire Bluetooth.)

#### **Quitter**

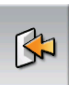

Pour masquer l'écran Dialer, appuyez sur le bouton **Quitter** sur l'écran principal de Dialer. Dialer fonctionne encore à l'arrière plan

**REMARQUE :** Pour savoir comment désactiver la case d'option Bluetooth, voir la section 7.3.

# *7* **Gestionnaire Bluetooth**

#### 7.1 A propos de Gestionnaire Bluetooth

Votre dispositif intègre la technologie des communications sans fil Bluetooth. Le s matériels possédant les capacités Bluetooth peuvent échanger des informations sur une distance d'environ 10 mètres (30 pieds) sans la nécessité d'une connexion physique.

**Gestionnaire Bluetooth** vous permet de configurer et d'utiliser les capacités Bluetooth sur votre dispositif.

#### 7.2 Démarrer et quitter le gestionnaire Bluetooth

1. Appuyez sur le bouton Réglages sur l'écran Accueil et ensuite sur le bouton **Bluetooth.**

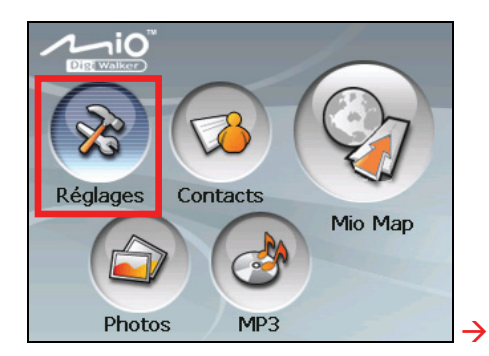

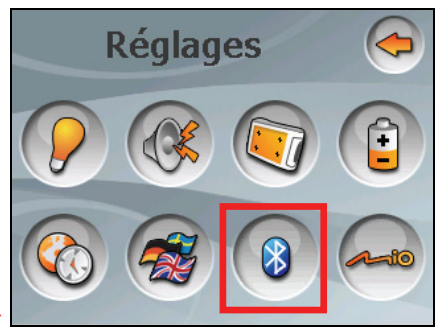

2. Quand l'écran de Dialer apparaît, appuyez sur  $8$ 

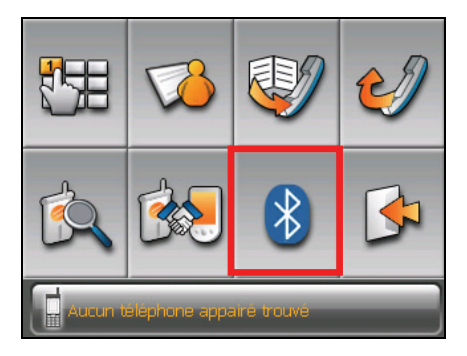

3. L'écran Gestionnaire Bluetooth apparaît comme indiqué ci-dessous.

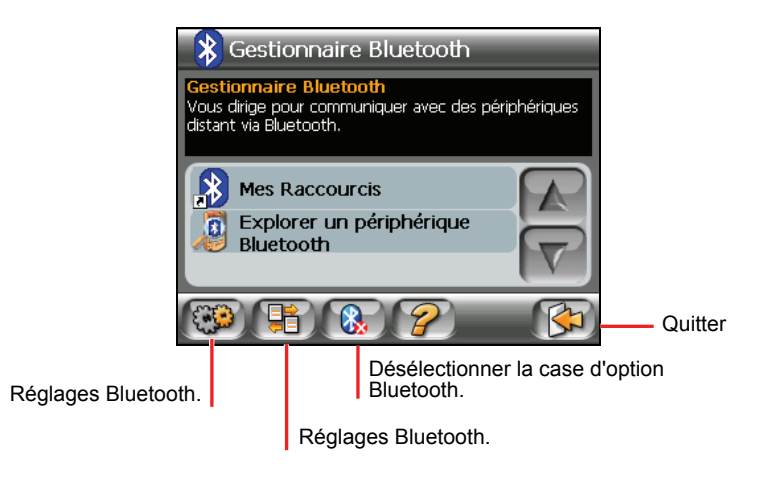

Pour quitter le programme, appuyez sur  $\mathbb{R}$ . Vous serez de retour sur l'écran Dialer.

### 7.3 Activer/désactiver la case d'option Bluetooth

Quand vous démarrez le Gestionnaire Bluetooth, la case d'option Bluetooth s'active. L'indicateur Bluetooth sur votre dispositif clignote en bleu.

Quitter le Gestionnaire Bluetooth ne désactive pas la case d'option Bluetooth. Pour désactiver la case d'option Bluetooth, appuyez sur  $\mathbb{R}$  dans l'écran du Gestionnaire Bluetooth. L'indicateur Bluetooth clignotant s'éteint.

#### 7.4 Explorer des périphériques

**REMARQUE :** Pour utiliser le service sur un périphérique distant avec la capacité Bluetooth, Assurez-vous que le périphérique distant est en mode détectable.

- 1. Démarrez Gestionnaire Bluetooth comme décrit dans la section 7.2.
- 2. Appuyez sur **Explorer un périphérique Bluetooth** pour rechercher les périphériques proches.

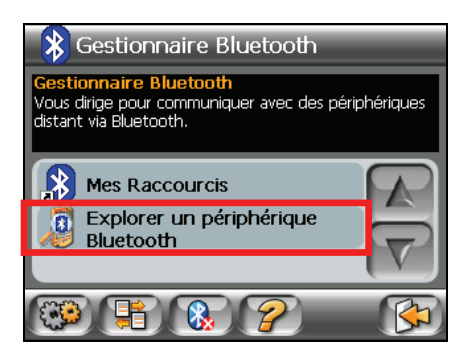

3. La liste des périphériques USB apparaît à l'écran. Appuyez sur le périphérique cible et appuyez sur  $\&$  pour parcourir les services du périphérique.

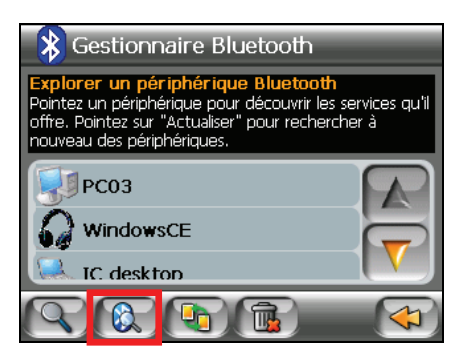

**REMARQUE** : Vous pouvez aussi appuyer sur le bouton **pour appairer avec le** périphérique sélectionné avant de parcourir ses services.

4. Appuyez sur le service que vous voulez utiliser.

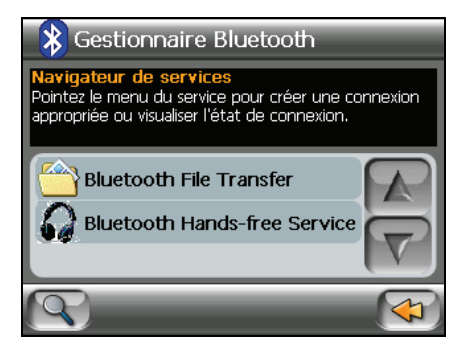

5. Quand vous êtes invité à saisir la clé de passe, appuyez sur la clé de passe requise par le périphérique cible et appuyez sur **OK**.

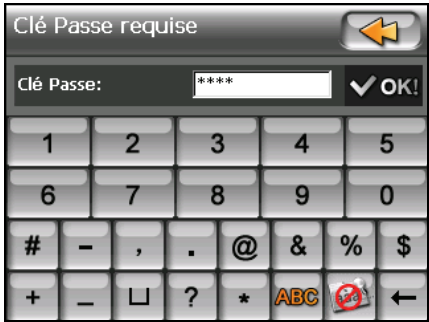

**REMARQUE :** Une fois que vous avez établi la connexion Bluetooth avec un périphérique distant, il sera enregistré comme un raccourci. Vous pouvez alors utiliser Mes raccourcis pou utiliser en toute commodité à nouveau le même service. (Voir la Section 7.6 pour les informations.)

#### 7.5 Transférer des fichiers

Vous pouvez transférer des fichiers via la connexion Bluetooth.

- 1. Recherchez les périphériques comme décrit dans la section précédente.
- 2. Sélectionnez le périphérique cible et appuyez sur **Transfert de fichiers Bluetooth**.

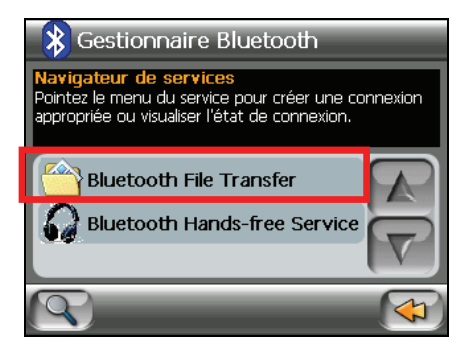

- 3. Quand vous êtes invité à saisir la clé de passe, appuyez sur la clé de passe requise par le périphérique cible et appuyez sur **OK**.
- 4. La fenêtre de l'Explorateur de fichiers apparaîtra. Pour accéder au périphérique distant ou local, utilisez les boutons situés à la base de l'écran.

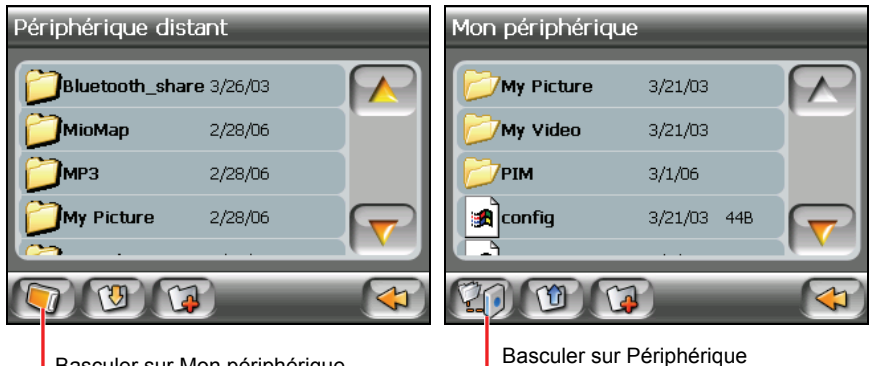

Basculer sur Mon périphérique.

Basculer sur Périphérique

5. Si le fichier est dans un dossier, appuyez sur le dossier contenant le fichier et appuyez sur  $\left( \bigcirc \right)$ .

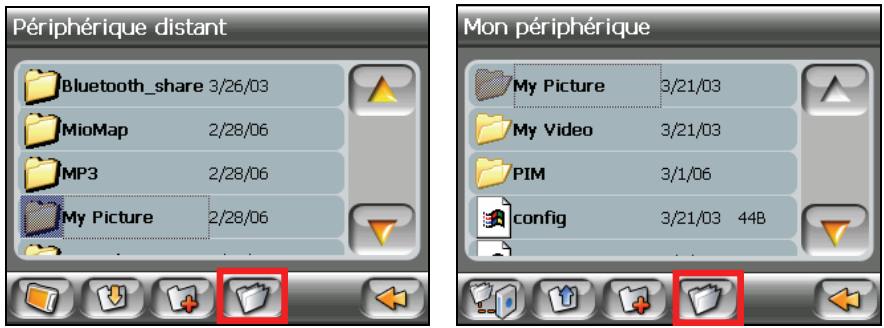

Périphérique distant Mon périphérique

6. Appuyez sur le fichier que vous voulez transférer et appuyez sur le bouton **Télécharger sur le serveur** ou **Télécharger depuis le serveur**

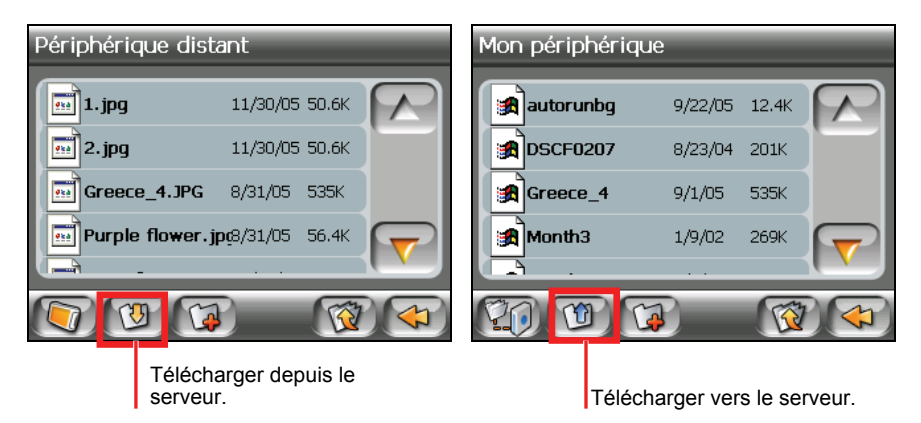

**REMARQUE :** Une fois que vous avez établi la connexion Bluetooth avec un périphérique distant, il sera enregistré comme un raccourci. Vous pouvez alors utiliser Mes raccourcis pou utiliser en toute commodité à nouveau le même service. (Voir la Section 7.6 pour les informations.)

#### 7.6 Utiliser Mes raccourcis

Une fois que vous avez établi la connexion Bluetooth avec un périphérique distant, il sera enregistré comme un raccourci. **Mes raccourcis** vous permettent de réutiliser avec commodité le même service en appuyant sur l'élément de raccourci particulier.

- 1. Démarrez Gestionnaire Bluetooth comme décrit dans la section 7.2.
- 2. Appuyez sur **Mes Raccourcis**.

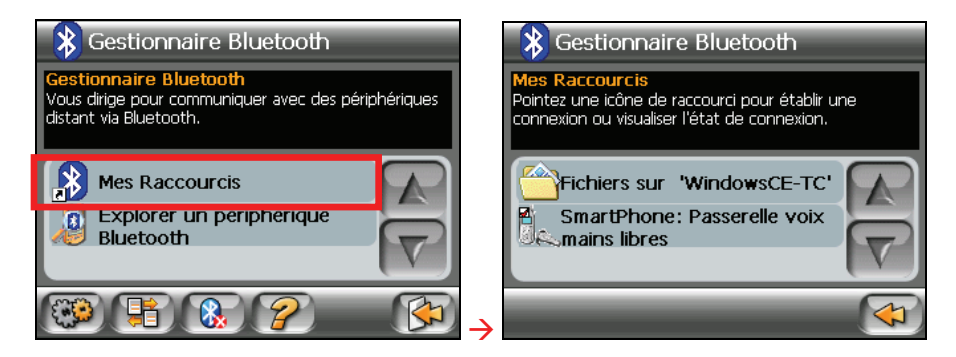

3. Appuyez sur l'élément désiré et appuyez sur **et les pour établir** à nouveau une connexion.

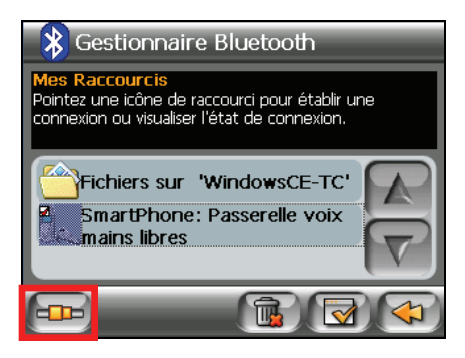

#### 7.7 Visualiser les connexions actives

Après avoir démarré le Gestionnaire Bluetooth, appuyez sur **January de la pour visualiser** les connexions actives. Après avoir appuyé sur un élément, vous pouvez appuyer  $\left| \mathbf{S} \right|$  pour déconnecter le périphérique sélectionné.

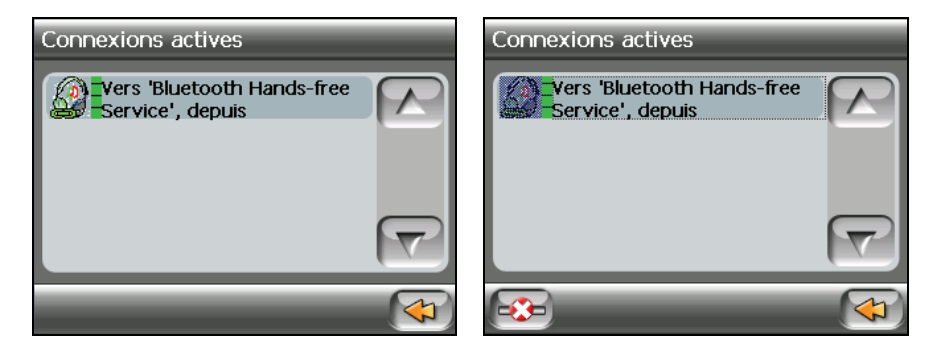

#### 7.8 Configurer les réglages Bluetooth

Après avoir démarré le Gestionnaire Bluetooth, appuyez sur  $\mathbb{Q}$  pour configurer les réglages Bluetooth.

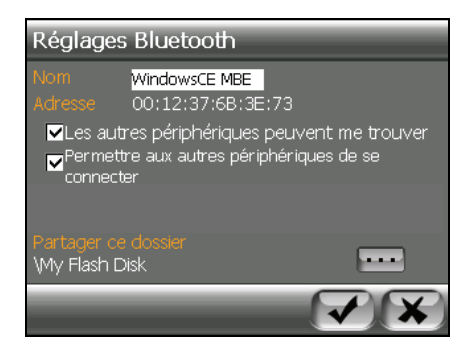

Les options disponibles sont:

z **Nom**

Vous permet de modifier le nom de votre dispositif.

#### Les autres périphériques peuvent me découvrir

Les autres périphériques peuvent découvrir mais ne peuvent pas se connecter à votre dispositif.

z **Autoriser les autres périphériques à se connecter** 

Les autres périphériques peuvent découvrir et se connecter à votre dispositif.

#### Partager ce dossier

Appuyez sur  $\cdots$  pour spécifier le dossier à partager avec le périphérique distant.

**REMARQUE :** Quand vous transférez des fichiers MP3 ou image sur votre dispositif via la connexion Bluetooth, les fichiers sont transférés dans ce dossier partagé. A moins que les fichiers ne soient à l'emplacement correct pour le programme **MP3** ou **Photos**, le programme **MP3** ou **Photos** ne peut pas les détecter.

Appuyez sur  $\triangledown$  pour enregistrer les modifications que vous avez effectuées.
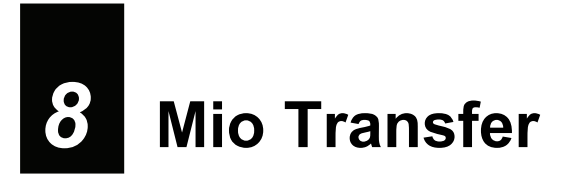

## 8.1 Installation de Mio Transfer

**Mio Transfer** vous permet de transférer facilement les données telles que des fichiers MP3 et des photos entre votre périphérique et un ordinateur. Pour installer Mio Transfer sur votre ordinateur :

- 1. Allumez votre ordinateur et insérez le CD d'applications dans le lecteur CD-ROM de votre ordinateur
- 2. Lorsque l'écran de sélection de la langue apparaît, cliquez sur la langue que vous désirez utiliser pour l'installation.

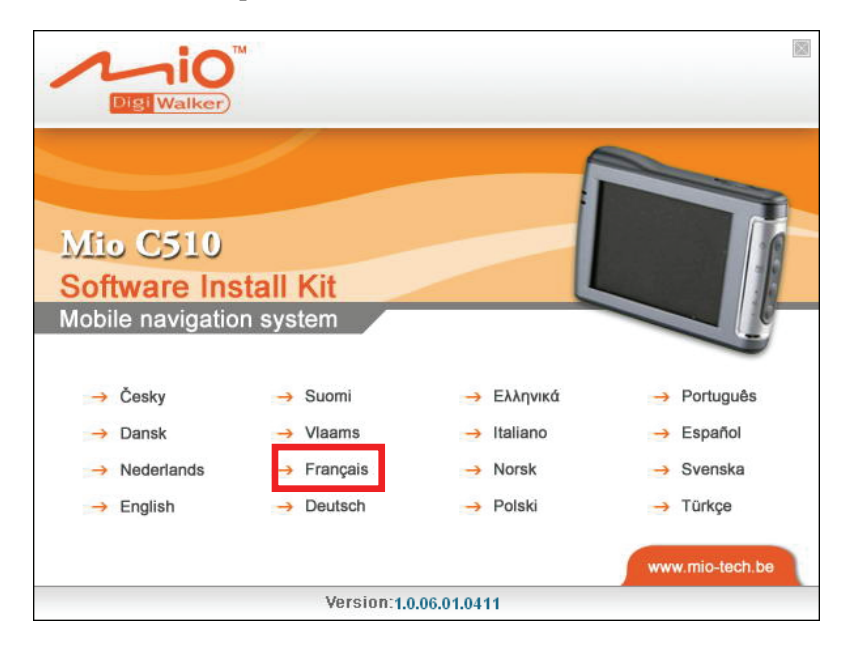

3. Cliquez sur **Installer Mio Transfer**.

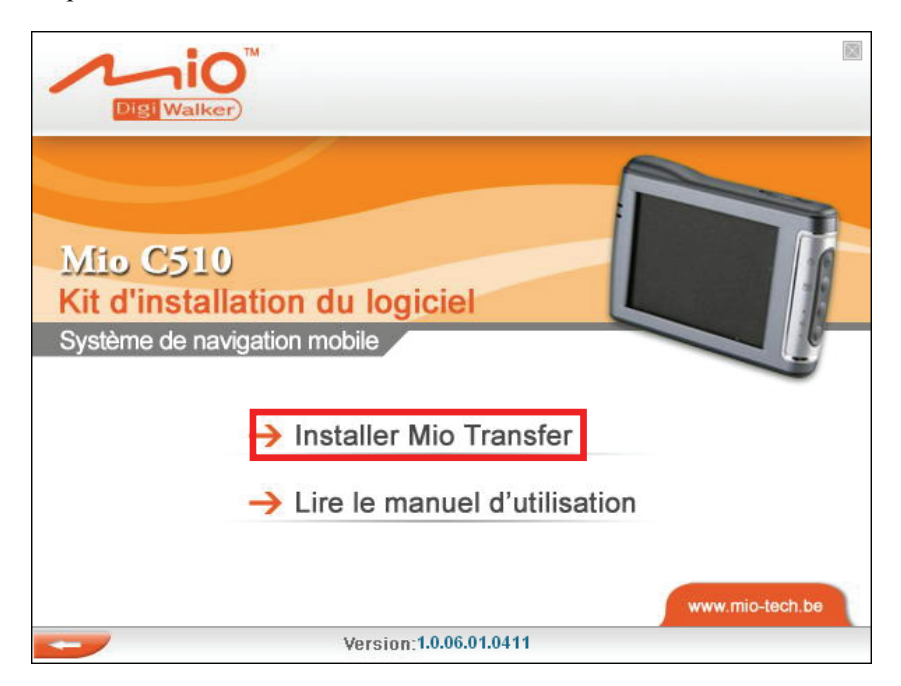

4. Cliquez sur **Suivant**. Suivez les instructions à l'écran pour mener à bien l'installation.

**REMARQUE :** Si Mio Transfer a déjà été installé sur votre PC, un clic sur **Installer Mio Transfer** a pour effet de désinstaller l'application de votre système.

## 8.2 Lancement de Mio Transfer

Cliquez sur l'icône **Mio Transfer** du bureau Windows pour lancer le programme. L'écran Mio Transfer apparaît.

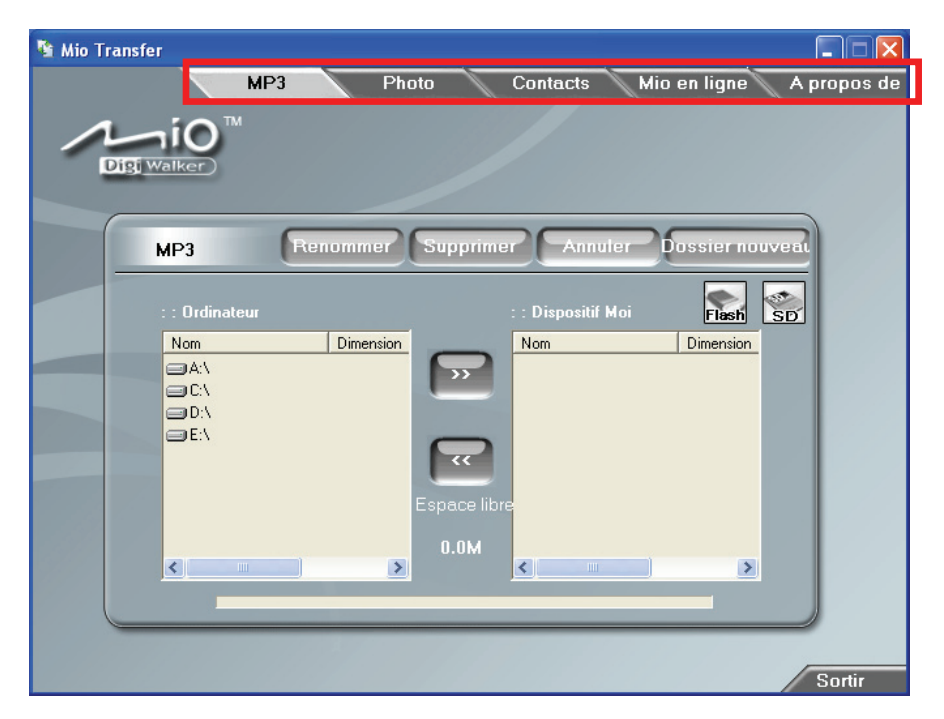

La barre d'outils Mio Transfer comporte les onglets suivants :

**MP3** 

Vous permet de transférer les fichiers MP3 entre l'appareil et un ordinateur. (Voir la section 8.3 pour plus de détails.)

z **Photo** 

Vous permet de transférer les images entre votre appareil et votre ordinateur. (Voir la section 8.3 pour plus de détails.)

z **Contacts**

Vous permet de copier les informations de **Contacts Microsoft Outlook** de votre ordinateur vers votre périphérique. (See section 8.4 for details.)

**Mio Online** 

Contient un lien vers le site web Mio.

#### z **A propos de**

Fournit les informations sur le programme.

Pour quitter Mio Transfer, cliquez simplement sur **Quitter** dans le coin inférieur droit de l'écran.

## 8.3 Copie de MP3 ou images vers l'appareil

Avant de pouvoir écouter de la musique MP3 ou de regarder des images, il vous faut disposer des fichiers MP3 ou des images sur votre appareil. Utilisez **Mio Transfer** pour copier les fichiers de votre ordinateur vers l'emplacement correct sur votre périphérique.

- 1. Si vous voulez copier des fichiers MP3 ou images sur une carte de stockage, insérez une carte mémoire dans l'appareil.
- 2. Allumez l'ordinateur et l'appareil.
- 3. Connectez l'extrémité mini-USB du câble USB fourni au bas de votre appareil et l'autre extrémité sur un port USB d'un ordinateur.

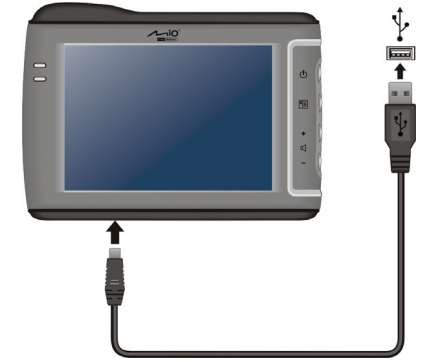

- 4. Démarrez Mio Transfer en cliquant sur l'icône **Mio Transfer** du bureau Windows. L'écran de Mio Transfer s'affiche
- 5. Vous pouvez copier des fichiers MP3 ou images en cliquant sur le bouton suivant:
	- Pour copier des fichiers MP3, cliquez sur **MP3** dans la barre de menu du haut.
	- z Pour copier des images ou des photos, cliquez sur **Photo** dans la barre de menu du haut.

La colonne de gauche affiche les lecteurs sur votre ordinateur et celle de

droite les fichiers dans le dossier approprié du périphérique cible (soit **Flast**)

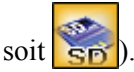

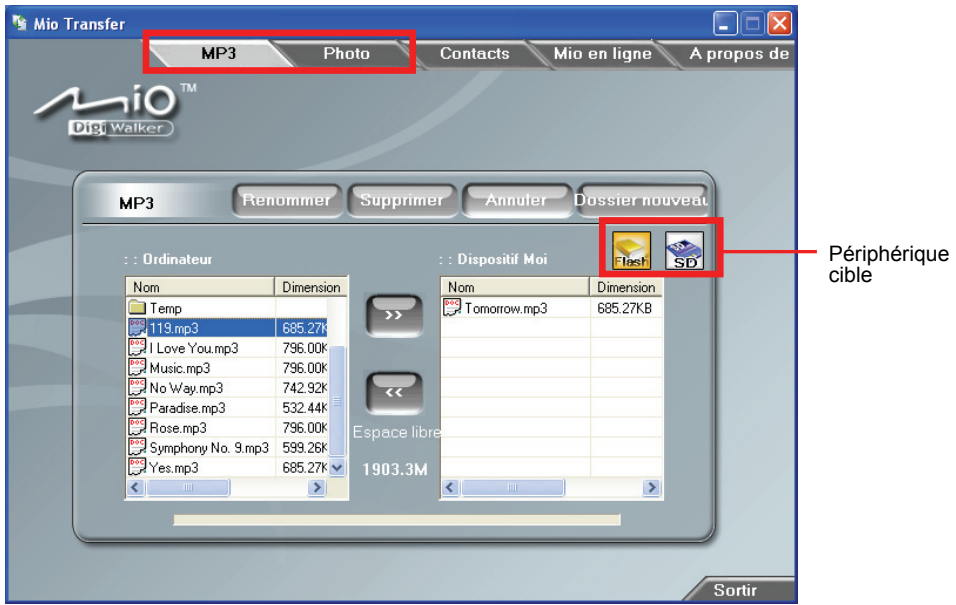

- 6. Sélectionnez votre périphérique cible en cliquant sur l'une des icônes :
	- Flash<sup>-</sup> la mémoire Flash de votre périphérique
	- une carte mémoire insérée dans votre périphérique.
- 7. Sélectionnez le dossier où vous voulez que les fichiers MP3 ou images soient stockés à partir de la colonne de gauche. Sélectionnez le fichier que vous voulez copier et cliquez sur le bouton  $\sim$  La barre d'état indique la progression du transfert de fichier et le fichier sélectionné est copié vers le périphérique cible.

**REMARQUE:** Vous pouvez également copier les fichiers depuis votre appareil vers votre ordinateur. Sélectionnez d'abord les fichiers que vous voulez copier dans la colonne de droite et désignez le dossier où placer ces fichiers dans la colonne de gauche. Puis cliquez sur **cour démarrer** le transfert.

## Gestion des fichiers MP3 et Images

Divers boutons sont disponibles pour gérer les fichiers :

#### z **Renommer**

permet de modifier le nom du fichier sélectionné.

#### z **Supprimer**

permet de supprimer le fichier sélectionné.

**ATTENTION:** Soyez prudent lorsque vous supprimez les fichiers. La suppression de fichiers dont vous ne connaissez pas la fonction peut provoquer un dysfonctionnement du programme ou de ses applications.

#### z **Annuler**

permet d'annuler un transfert de fichiers MP3 en cours.

#### z **Dossier nouveau**

Pour créer un nouveau dossier dans le lecteur ou le dossier sélectionné.

## 8.4 Copier les informations de contacts vers votre périphérique

Vous pouvez copier les informations de **Contacts Microsoft Outlook** de votre ordinateur vers votre périphérique avec Mio Transfer. Ceci vous économise du temps en évitant de saisir à nouveau toutes les informations sur votre appareil ou sur votre ordinateur. (Pour plus d'informations sur les contacts, voir le Chapitre  $2.$ ) :

- 1. Allumez l'ordinateur et l'appareil.
- 2. Connectez l'extrémité mini-USB du câble USB fourni au bas de votre appareil et l'autre extrémité sur un port USB de votre ordinateur.
- 3. Démarrez Mio Transfer en cliquant sur l'icône **Mio Transfer** du bureau Windows. L'écran de Mio Transfer s'affiche.
- 4. Cliquez sur **Contacts** sur la barre de menu du haut.

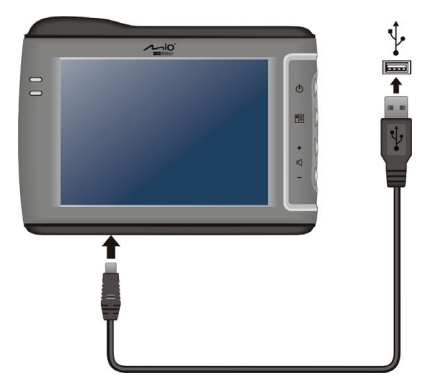

5. Sélectionnez votre option et cliquez sur **Démarrer**.

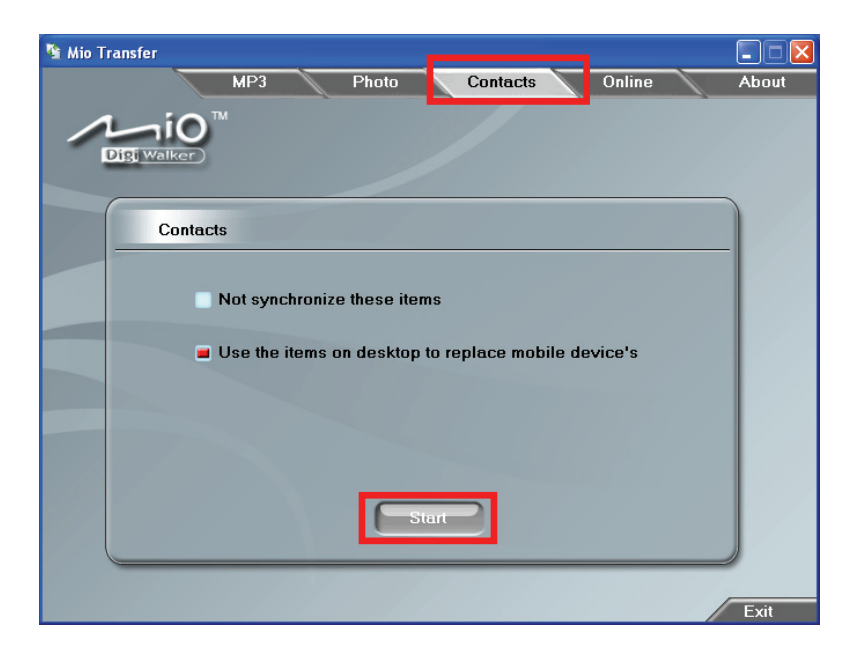

## *9* **Dépannage et maintenance**

## 9.1 Réinitialiser votre système

Occasionnellement, vous pouvez avoir besoin de réinitialiser votre dispositif . Par exemple, vous devez réinitialiser votre système quand il ne répond plus; ou semble "figé" ou "verrouillé."

Insérez une petite tige, telle qu'un trombone de bureau déplié, dans l'orifice de réinitialisation de votre dispositif. Ceci s'appelle "réinitialisation logicielle." L'écran Accueil apparaîtra après la réinitialisation logicielle.

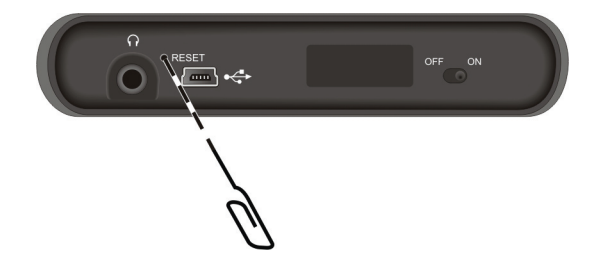

Si votre dispositif ne répond toujours pas après une réinitialisation logicielle, vous pouvez passer par les étapes suivantes pour effecteur une "Réinitialisation matérielle."

- 1. Débranchez tous les câbles, y compris l'adaptateur CA, de votre dispositif.
- 2. Utilisez un stylo pointu pour faire coulisser le commutateur ON/OFF sur la position ON.
- position ON. 3. Patientez 1 minute et faites coulisser le commutateur pour le remettre sur la

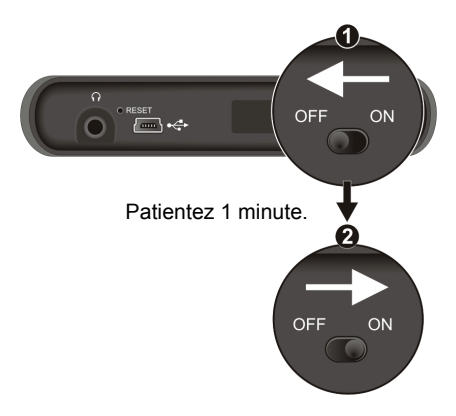

## 9.2 Dépannage

**REMARQUE:** Si vous rencontrez un problème que vous ne parvenez pas à résoudre, veuillez contacter votre revendeur.

## Problèmes d'alimentation

L'appareil ne s'allume pas lorsque j'utilise la batterie

Il est possible que la puissance de la batterie soit insuffisante pour allumer l'appareil. Recharge de la batterie.

## Problèmes d'écran

#### L'écran est éteint

Si l'écran ne s'allume pas même après que vous appuyez sur le bouton d'alimentation, essayez les solutions suivantes, dans l'ordre, pour résoudre le problème :

- Recharge de la batterie.
- Réinitialisez le système.

#### 'écran réagit lentement

Assurez-vous que la batterie de votre appareil n'est pas déchargée. Si le problème persiste, réinitialisez le système.

L'écran se bloque

- Réinitialisez le système.
- L'écran est difficile à lire
- Assurez-vous que le rétroéclairage de l'écran est bien activé.
- Déplacez-vous dans un endroit plus éclairé.

Réponse inexacte aux pressions

z Calibrez l'écran tactile. (Voir "Écran" dans la section 5.4.)

## Problèmes de connexion

#### Problèmes de connexion des câbles

- z Assurez-vous que l'appareil et l'ordinateur sont bien allumés avant d'établir la connexion.
- Assurez-vous que le câble est fermement branché sur le port USB de l'ordinateur. Connectez le câble USB directement sur l'ordinateur – n'utilisez pas un hub USB.
- z Réinitialisez l'appareil avant de déconnecter le câble. Déconnectez toujours l'appareil avant de redémarrer l'ordinateur.

## Problèmes de GPS

Lorsque aucun signal valable n'est disponible, vous devez procéder aux vérifications suivantes:

- Assurez-vous que l'antenne GPS possède une vue dégagée du ciel.
- Veuillez noter que la réception GPS est affectée par :
	- $\checkmark$  Le mauvais temps.
	- $\vee$  Des obstacles denses au-dessus (par exemple des arbres ou des bâtiments).
	- $\checkmark$  D'autres appareils sans fil utilisés dans la voiture.
	- $\checkmark$  Un pare-brise teinté.

## 9.3 Maintenance de l'appareil

Prenez soin de votre appareil pour garantir un fonctionnement sans problème et réduire les risques de dommages de l'appareil.

- z Protégez votre appareil contre l'humidité excessive et les températures extrêmes.
- z Évitez d'exposer votre appareil à la lumière directe du soleil ou à un éclairage ultraviolet puissant pendant des longues périodes de temps.
- Ne posez rien sur votre appareil et ne faites rien tomber sur votre appareil.
- Ne laissez pas l'appareil tomber, ne le soumettez pas à des chocs violents.
- Ne soumettez pas votre appareil à des changements de température brusques et importants. Cela risquerait de causer de la buée à l'intérieur de l'appareil et de l'endommager. En cas de buée, laissez votre appareil sécher complètement.
- Faites attention de ne pas vous asseoir sur votre appareil lorsqu'il est placé dans la poche arrière de votre pantalon, etc.
- La surface de l'écran peut facilement être rayée. Les objets pointus peuvent rayer l'écran. Vous pouvez utiliser des protections d'écran génériques non adhésives conçues spécialement pour aller sur les périphériques portables avec panneaux LCD afin de protéger l'écran contre les petites rayures.
- Ne nettoyez jamais l'appareil lorsqu'il est sous tension. Utilisez un chiffon doux et non pelucheux humidifié avec de l'eau et essuyez doucement l'écran et l'extérieur de votre appareil.
- N'utilisez pas de serviette en papier pour essuyer l'écran.
- Ne tentez jamais de démonter, de réparer ou d'apporter quelque modification que ce soit à cet appareil. Tout démontage, toute modification ou toute tentative de réparation risque d'endommager l'appareil, voire de causer un accident corporel ou matériel.
- $\bullet$  Ne stockez pas et ne transportez pas de liquide ou de gaz inflammable, ni de matières explosives, dans le même compartiment que votre appareil, ses pièces ou ses accessoires.

# *10* **Informations réglementaires**

**REMARQUE:** Les étiquettes d'identification qui se trouvent sur le boîtier de l'appareil indiquent les normes que votre modèle respecte. Veuillez consulter les étiquettes d'identification sur votre appareil et vous reporter aux déclarations correspondantes dans le présent chapitre. Certains avis s'appliquent uniquement à des modèles spécifiques.

## 10.1 Déclarations de conformité

## Réglementation Classe B

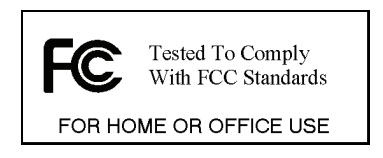

#### États-Unis

Déclaration de la Federal Communications Commission relatives aux interférences de radiofréquences

#### **NOTE:**

Cet équipement a été testé et déclaré conforme aux limitations relatives à un appareil numérique de classe B, conformément à la Section 15 des règles de la FCC. Ces limitations visent à assurer une protection raisonnable contre les interférences dans le cadre d'une installation résidentielle. Cet équipement génère, utilise et peut émettre de l'énergie de fréquence radio. S'il n'est pas installé et utilisé conformément aux instructions du fabricant, il risque de provoquer des interférences qui affecteront les communications radio. Il n'y a toutefois aucune garantie qu'il ne se produira pas d'interférences dans une installation particulière. Si cet équipement provoque des interférences avec la radio et la télévision (allumez et éteignez vos appareils pour vous en assurer), nous vous conseillons d'essayer de corriger les interférences de la façon suivante :

- z Réorientez ou déplacez l'antenne de réception.
- Augmentez la distance entre l'équipement et le récepteur.
- Branchez l'équipement à une prise de courant faisant partie d'un autre circuit que celui sur lequel est branché le récepteur.
- $\bullet$  Consultez un revendeur ou un technicien qualifié en radio/TV pour obtenir de l'aide.

responsable de la conformité pourrait annuler le droit de l'utilisateur à utiliser cet Toute modification ou changement non expressément approuvé par la partie appareil.

#### **Veuillez noter que :**

L'utilisation avec cet équipement d'un câble d'interface non blindé est interdite.

#### Canada

Note de conformité aux Réglementations relatives aux interférences radio Classe B Canadian Department Of Communications

Cet appareil numérique Classe B est conforme à toutes les exigences des réglementations canadiennes en termes d'équipement sources d'interférences.

Cet appareil numérique de Classe B respecte toutes les exigences du Règlement Canadien sur le matériel brouilleur.

## Europe

(1995/5/EEC), la Directive de Compatibilité Électromagnétique (89/336/EEC) et la Directive Basses Tensions (73/23/EEC) – telle que modifiée par la Directive Les produits disposant du marquage CE sont conformes avec la Directive Équipements de type Radio & Terminaux de Télécommunication (R&TTE) 93/68/ECC – émise par la Commission de la Communauté Européenne.

La conformité avec ces directives implique la conformité avec les normes européennes suivantes :

**EN301489-1 :** CEM et spectre radioélectrique (ERM). - Norme de compatibilité électromagnétique pour les équipements et les services radio. Partie 1: Exigences techniques communes

électromagnétique pour les équipements et les services radio. Partie 3: Conditions spécifiques aux appareils à faible portée (SRD) fonctionnant à des fréquences **EN301489-3 :** CEM et spectre radioélectrique (ERM). - Norme de compatibilité

allant de 9 kHz à 40 GHz **EN55022: Caractéristiques de perturbations radio EN55024: Caractéristiques d'immunité EN6100-3-2: Limites d'émissions de courants harmoniques EN6100-3-3: Limitation des fluctuations de tension et du scintillement dans les réseaux basse tension EN60950 / IEC 60950: Sécurité produit EN50332-1: Réglementation sur les écouteurs**

l'Utilisateur ni pour leurs conséquences, lesquelles peuvent modifier la conformité du produit avec le marquage CE. Le fabricant ne peut être tenu responsable des modifications apportées par

## 10.2 Précautions de sécurité

 $\bullet$  A pleine puissance, l'écoute prolongée du baladeur peut endommager l'oreille de l'utilisateur.

### A propos de la mise en charge

- Utilisez seulement le chargeur fourni avec votre appareil. L'utilisation de tout autre chargeur pourrait endommager l'appareil et/ou être dangereux.
- $\bullet$ portant le marquage "LPS", "Limited Power Source" (Source d'alimentation Ce produit est destiné à être utilisé avec une unité d'alimentation agréée limitée) avec une sortie + 5 V cc / 1.0 A".
- Utilisez la batterie recommandé pour l'appareil.  $\bullet$

## A propos du chargeur

- Ne pas utiliser ce chargeur dans des endroits humides. Ne jamais toucher le chargeur si vos mains ou vos pieds sont mouillés.
- $\bullet$ refroidissement. Ne pas utiliser ce chargeur à l'intérieur d'un sac de transport. Prévoir un espace suffisant autour du chargeur pour la ventilation lorsque vous l'utilisez pour alimenter ou recharger la batterie de l'appareil. Ne pas recouvrir le chargeur avec du papier ou des objets susceptibles d'affecter son
- $\bullet$ caractéristiques de tension sont indiquées sur le boîtier et/ou sur l'emballage Branchez le chargeur sur une prise d'alimentation adaptée. Les du produit.
- z Ne pas utiliser le chargeur si le cordon d'alimentation est endommagé.
- Ne pas tenter de réparer l'adaptateur. Il ne contient aucun élément susceptible d'être réparé. Rempla cez l'adaptateur si il a été endommagé ou exposé à une  $\bullet$ humidité excessive.

## A propos de la batterie

 $\bullet$  Utilisez toujours un chargeur agréé par le fabricant.

**ATTENTION:** Cet appareil contient une batterie au Lithium non remplaçable. La batterie peut exploser et émettre des produits chimiques dangereux. Pour réduire tout risque d'incendie ou de brûlure, ne pas démonter, écraser, percer ou mettre la batterie au rebut dans le feu ou dans l'eau

- Instructions importantes (pour le personnel de maintenance uniquement)
	- $\checkmark$ **Attention :** Risque d'explosion en cas de remplacement de la batterie par une batterie d'un type incorrect. Mettez les batteries usagées au rebut en respectant les instructions.
	- $\checkmark$  Remplacez la batterie exclusivement avec la même batterie ou avec une . batterie d'un type équivalent recommandé et agréé par le fabricant
	- $\checkmark$  La batterie doit être recyclée et mise au rebut de façon adéquate.
	- $\checkmark$  Utilisez la batterie uniquement dans l'appareil spécifié.